# **TELEPÍTÉSI ÚTMUTATÓ INSPIRON™**

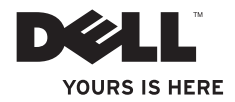

# **TELEPÍTÉSI ÚTMUTATÓ INSPIRON™**

### **Megjegyzések, figyelmeztetések és óvintézkedések**

**MEGJEGYZÉS:** A MEGJEGYZÉSEK a számítógép biztonságosabb és hatékonyabb használatát elősegítő fontos tudnivalókat tartalmaznak.

#### **FIGYELMEZTETÉS: A FIGYELMEZTETÉSEK hardverhiba vagy adatvesztés lehetőségére hívják fel a figyelmet, egyben közlik a probléma elkerülésének módját.**

**ÓVINTÉZKEDÉS: Az ÓVINTÉZKEDÉSEK a tárgyi és személyi sérülések veszélyére, valamint az életveszélyes helyzetekre hívják fel a figyelmet.**

Ha az Ön által vásárolt számítógép Dell™ n Series típusú, akkor a dokumentumban szereplő, Microsoft® Windows® operációs rendszerekkel kapcsolatos hivatkozások nem érvényesek.

**A dokumentumban közölt információk értesítés nélkül változhatnak.**

#### **© 2009 Dell Inc. Minden jog fenntartva.**

 $\overline{\phantom{a}}$  , where  $\overline{\phantom{a}}$ 

A Dell Inc. előzetes írásos engedélye nélkül szigorúan tilos a dokumentumban szereplő információkat bármilyen módon sokszorosítani.

A szövegben használt védjegyek: a Dell, a DELL logó, a *YOURS IS HERE*, a *Dell On Call* és a DellConnect a Dellvédjegyei; az Intel, a Celeron és a Pentium bejegyzett védiegyek; a Core az Intel Corporation védiegye az Egyesült Államokban és más országokban; a Microsoft, a Windows, a Windows Vista, az MS-DOS és a Windows Vista csillag alakú logója a Microsoft Corporation védjegyei vagy bejegyzett védjegyei az Egyesült Államokban, illetve más országokban; az ATI Radeon az Advanced Micro Devices, Inc védiegye; a Blu-ray Disca Blu-ray Disc Association védiegye; a Bluetooth a Bluetooth SIG, Inc. bejegyzett védiegye, amelyet a Dell licenc alapján használ.

A dokumentumban egyéb védjegyek és védett nevek is szerepelhetnek, amelyek a védjegyet vagy nevet bejegyeztető cégre, valamint annak termékeire vonatkoznak. A Dell Inc. elhárít minden, a sajátján kívüli védjegyekkel és márkanevekkel kapcsolatban benyújtott tulajdonjogi keresetet.

**2009. július P/N 9YFK1 Mód. A01**

## **Tartalom**

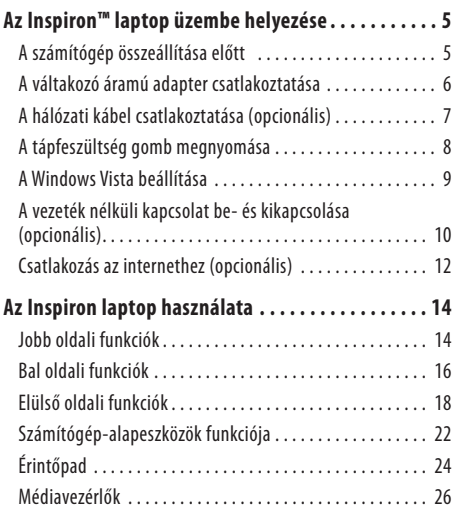

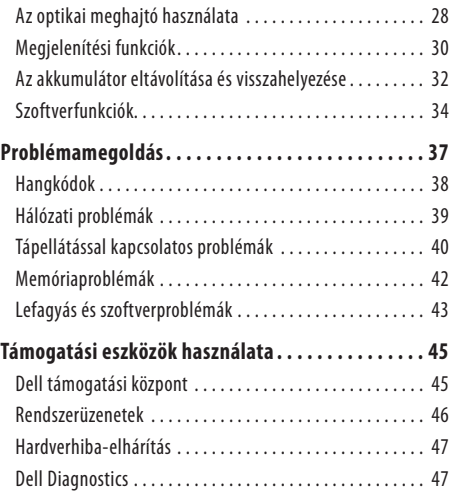

#### **Tartalom**

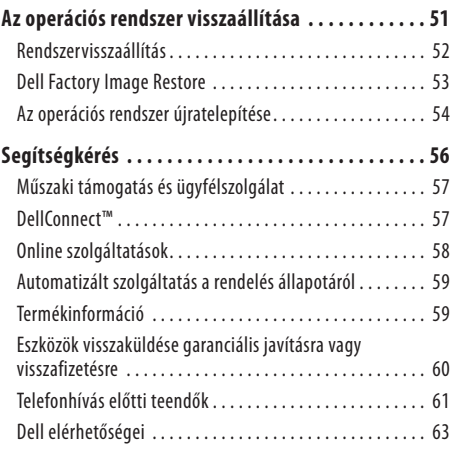

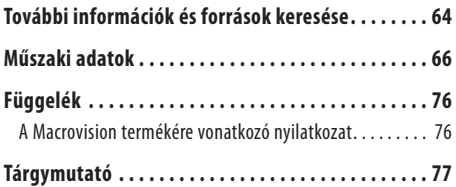

# <span id="page-6-0"></span>**Az Inspiron™ laptop üzembe helyezése**

Ebben a részben az Inspiron laptop üzembe helyezéséről talál információt.

### **A számítógép összeállítása előtt**

A számítógép elhelyezésekor ügyeljen arra, hogy legyen elérhető közelségben áramforrás, megfelelő szellőzés és sima, vízszintes felület, amelyre ráteszi a számítógépet.

A megfelelő szellőzés hiányának következtében az Inspiron laptop túlmelegedhet. A túlmelegedés elkerülése érdekében ügyeljen arra, hogy hátul legalább 10,2 cm-t, oldalt pedig legalább 5,1cm-t hagyjon szabadon. Bekapcsolt állapotban ne helyezze aszámítógépet zárt helyre, például szekrénybe vagy fiókba.

**ÓVINTÉZKEDÉS: A számítógép szellőző- és egyéb nyílásait soha ne zárja el; a nyílásokba ne helyezzen semmit; illetve ne hagyja, hogy a nyílásokban por rakódjon le. Ne tartsa bekapcsolt Dell™ számítógépét rosszul szellőző helyen, például becsukott táskában. Megfelelő szellőzés hiányában károsodhat a számítógép, vagy tűz keletkezhet. A számítógép melegedés esetén bekapcsolja a ventilátort. A ventilátor által keltett zaj normális, és nem jelenti azt, hogy probléma lenne a ventilátorral vagy a számítógéppel.**

**FIGYELMEZTETÉS: Ne helyezzen éles vagy túl nehéz tárgyat a számítógépre, mivel maradandó károsodást okozhat a számítógépben.**

### <span id="page-7-0"></span>**A váltakozó áramú adapter csatlakoztatása**

Csatlakoztassa a váltakozó áramú adaptert a számítógéphez, a másik végét pedig elektromos aljzathoz vagy a túlfeszültség elleni védelmet biztosító egységhez.

**ÓVINTÉZKEDÉS: A váltakozó áramú adapter világszerte bármely hálózati csatlakozóaljzattal működik. Mindemellett a tápcsatlakozók és elosztók országonként eltérőek lehetnek. Nem megfelelő kábellel vagy ha a kábelt helytelenül csatlakoztatja a hálózati csatlakozóaljzathoz vagy elosztóhoz, tüzet vagy a készülék maradandó károsodását okozhatja.**

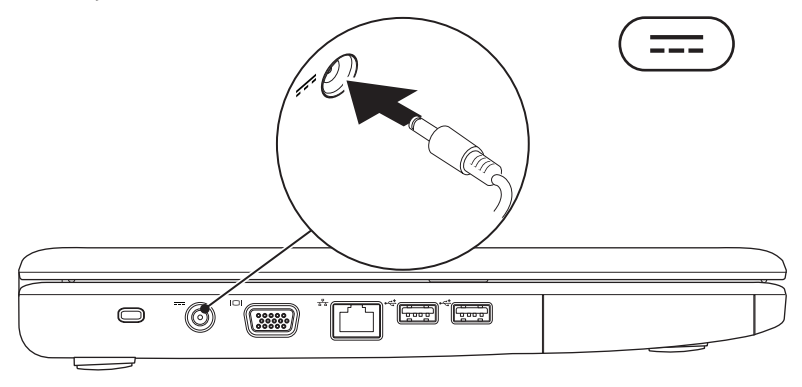

#### **Az Inspiron™ laptop üzembe helyezése**

### <span id="page-8-0"></span>**A hálózati kábel csatlakoztatása (opcionális)**

Ha vezetékes hálózati kapcsolatot kíván használni, csatlakoztassa a hálózati kábelt.

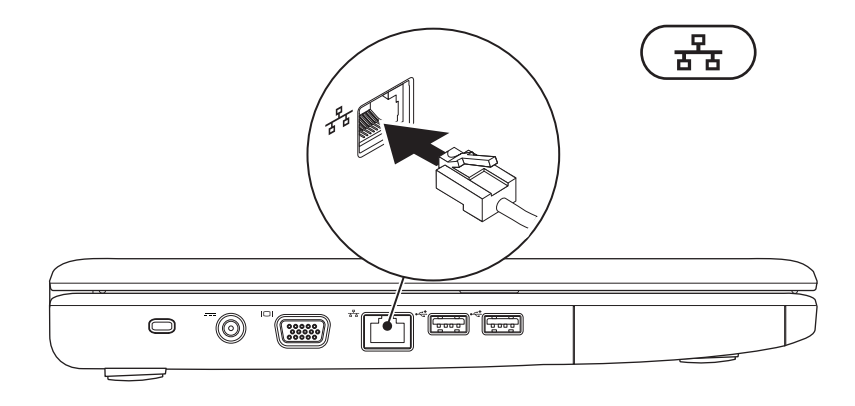

### <span id="page-9-0"></span>**A tápfeszültség gomb megnyomása**

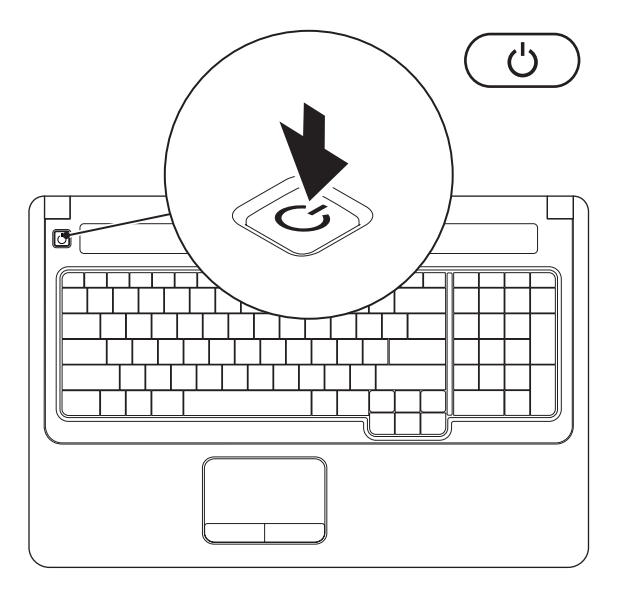

### <span id="page-10-0"></span>**A Windows Vista beállítása**

A Dell számítógép előzetesen konfigurálva van a Windows Vista® operációs rendszer használatára. A Windows Vista első üzembe helyezéséhez kövesse a képernyőn megjelenő utasításokat. E lépéseket mindenképpen el kell végezni, és legfeljebb 15 percet vesznek igénybe. A Windows Vista beállítási képernyőkön több műveletet is el kell végeznie, mint például a licencszerződések elfogadása, abeállítások elvégzése és az internetkapcsolat beállítása.

#### **FIGYELMEZTETÉS: Ne szakítsa félbe az operációs rendszer telepítését. Ez használhatatlanná teheti a számítógépet, és előfordulhat, hogy újra kell telepítenie az operációs rendszert.**

### <span id="page-11-1"></span><span id="page-11-0"></span>**A vezeték nélküli kapcsolat be- és kikapcsolása (opcionális)**

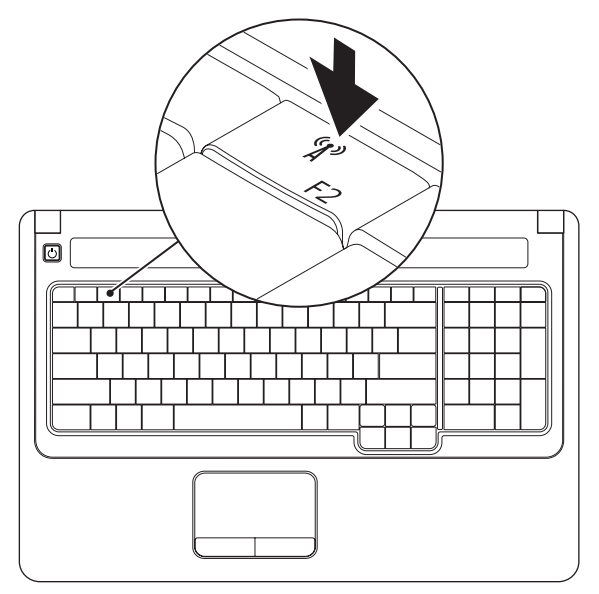

#### **A vezeték nélküli kapcsolat bekapcsolása:**

- **1.** Ellenőrizze, hogy a számítógép be van-e kapcsolva.
- **2.** Nyomia meg a vezeték nélküli gombot <sup>«</sup> $\mathbb{R}^3$  a billentyűzeten. Választásának visszaigazolása megjelenik a képernyőn.

Vezeték nélküli használat bekapcsolva

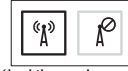

Vezeték nélküli használat kikapcsolva

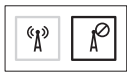

#### **Vezeték nélküli használat kikapcsolásához:**

Nyomja meg még egyszer a billentyűzeten a vezeték nélküli gombot <sup>«</sup> $\Lambda$ <sup>»</sup> az összes rádiókapcsolat megszüntetéséhez.

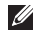

**MEGJEGYZÉS:** Ezzel a gombbal az összes vezeték nélküli kapcsolat (Bluetooth és WiFi) gyorsan kikapcsolható, például olyan helyzetekben, amikor a repülőgépen minden vezeték nélküli kapcsolatot használó készüléket ki kell kapcsolni.

### <span id="page-13-0"></span>**Csatlakozás az internethez (opcionális)**

Az internetcsatlakozáshoz külső modemes vagy hálózati kapcsolat, valamint internetszolgáltató szükséges.

Ha a külső USB-modem vagy WLAN-adapter nem része az eredeti megrendelésnek, megvásárolhatja a Dell weboldalán: **www.dell.com**.

### **Vezetékes kapcsolat beállítása**

- • Ha betárcsázós kapcsolata van, akkor csatlakoztassa a telefonvonalat a külső USB-modemhez (külön megvásárolható) és a telefon fali aljzatához, mielőtt elkezdené az internetkapcsolat beállítását.
- • Amennyiben DSL- vagy kábel-, illetve műholdas modemkapcsolatot használ, kérjen útmutatást a beállításhoz internetszolgáltatójától.

### **Vezeték nélküli kapcsolat beállítása**

Mielőtt a vezeték nélküli internetkapcsolatot használni tudná, csatlakoznia kell a vezeték nélküli útválasztóhoz.

- **1.** Ehhez szükséges, hogy a vezeték nélküli kapcsolat engedélyezve legyen a számítógépen (lásd: A vezeték nélküli kapcsolat be- és kikapcsolása, [10](#page-11-1). oldal).
- **2.** Mentsen el és zárjon be minden nyitott fájlt, majd lépjen ki minden futó alkalmazásból.
- **3.** Kattintson a Start → Csatlakozás elemre.
- **4.** A beállítás elvégzéséhez kövesse a képernyőn megjelenő utasításokat.

#### **Internetkapcsolat beállítása**

Az internetszolgáltatók és ajánlataik országonként változók lehetnek. Az Ön országában érvényes ajánlatokról internetszolgáltatójától kérhet felvilágosítást.

Ha nem tud kapcsolódni az internethez, de régebben sikeresen csatlakozott, akkor előfordulhat, hogy szolgáltatójánál van szolgáltatásleállás. Lépjen kapcsolatba internetszolgáltatójával aszolgáltatás állapotának ellenőrzése céljából, vagy próbálja meg újra a csatlakozást később.

Készítse elő az internetszolgáltatótól kapott információkat. Ha nincsen internetszolgáltatója, a **Kapcsolódás az internethez** varázsló segítségével kereshet egyet.

- **1.** Mentsen el és zárjon be minden nyitott fájlt, majd lépjen ki minden futó alkalmazásból.
- **MEGJEGYZÉS:** A következő utasítások a Windows alapértelmezett nézetére érvényesek, és nem feltétlenül alkalmazhatók, ha a számítógépen a Windows klasszikus nézetét állítia be.
- **2.** Kattintson a Start <sup>→</sup>→ Vezérlőpult elemre.
- **3.** Kattintson a **Hálózat és internet**→ **Hálózat és megosztás**→ **Kapcsolat vagy hálózat beállítása**→ **Kapcsolódás az internethez** elemre.

Megjelenik a **Csatlakozás az internethez** ablak.

- **MEGJEGYZÉS:** Ha nem tudja, hogy melyik csatlakozástípust  $\mathscr U$ válassza, kattintson a **Segítség a választáshoz** gombra, vagy lépjen kapcsolatba internetszolgáltatójával.
- **4.** Kövesse a képernyőn megjelenő utasításokat, és a telepítés befejezéséhez használja az internetszolgáltatójától kapott beállítási információkat.

# <span id="page-15-0"></span>**Az Inspiron laptop használata**

Ebben a részben az Inspiron laptopon elérhető funkciókról talál információt.

### **Jobb oldali funkciók**

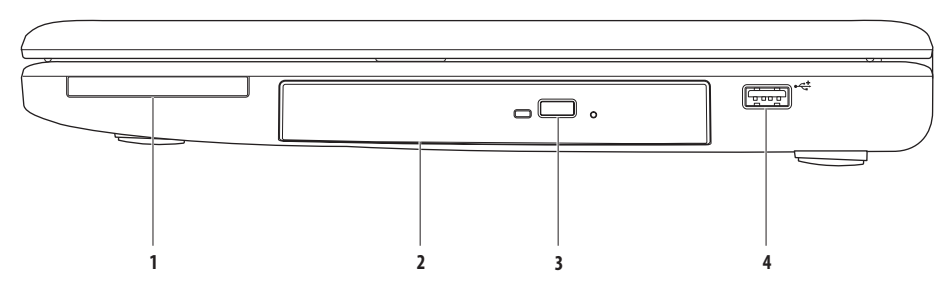

**1 ExpressCard-bővítő hely** – 34/54 mm széles ExpressCard kártya csatlakoztatására biztosít lehetőséget. A számítógépet úgy szállítják, hogy a nyílásba műanyag, üres kártya van behelyezve.

**MEGJEGYZÉS:** Ez megvédi a nyílást a portól és egyéb piszoktól. Tartsa meg a kártyát arra az esetre, ha nincs ExpressCard kártya a nyílásban. Egyéb számítógép üres kártyája nem biztos, hogy befér a nyílásba.

- **2 Optikai meghajtó** CD- és DVD-lemezeket ír és olvas. Ügyeljen arra, hogy a lemeznek az írott vagy nyomtatott felülete legyen felfelé, amikor behelyezi az optikai meghajtó tálcájára.
- **3 Kiadás gomb** Megnyomásával kinyílik vagy becsukódik az optikai meghajtó tálcája.
- **4 USB 2.0 csatlakozó** USB-eszközök csatlakoztatásához, például egér, billentyűzet, nyomtató, külső meghajtó vagy MP3-lejátszó.

### <span id="page-17-0"></span>**Bal oldali funkciók**

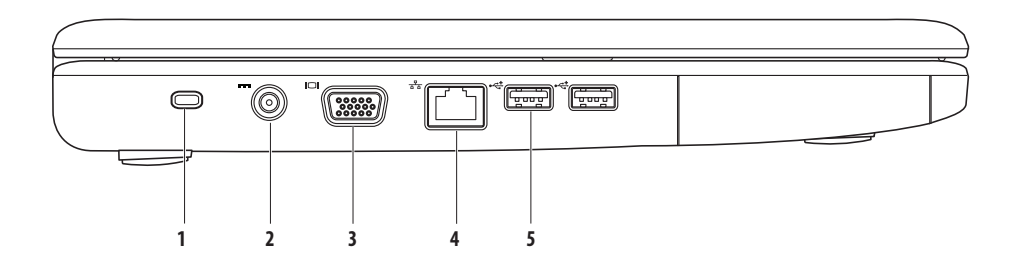

**1 Biztonsági kábel nyílása** – A nyíláson keresztül kereskedelmi forgalomban kapható biztonsági kábelt csatlakoztathat a számítógéphez.

**MEGJEGYZÉS:** Mielőtt biztonsági kábelt vásárolna, ellenőrizze, hogy befér-e a nyílásba.

- **2 Váltakozó áramú adapter csatlakozója** Csatlakoztatja a számítógépet a hálózathoz, és tölti az akkumulátort.
- **3 VGA-csatlakozó** Csatlakozó külső monitorhoz és kivetítőhöz.
- **4 Hálózati csatlakozó** Vezetékes hálózat esetén használható csatlakozó hálózathoz vagy szélessávú eszközhöz.
- **5 USB 2.0 csatlakozók (2)** USB-eszközök (például egér, billentyűzet, nyomtató, külső meghajtó vagy MP3-lejátszó) csatlakoztatásához.

### <span id="page-19-0"></span>**Elülső oldali funkciók**

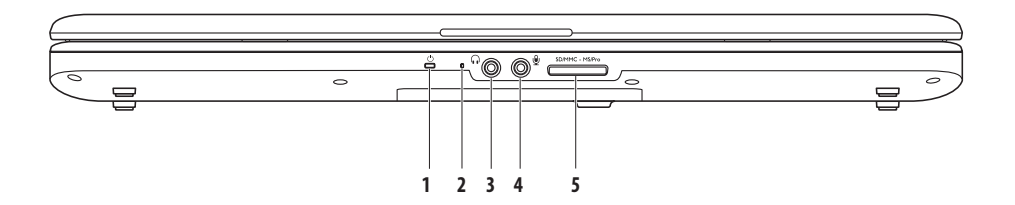

**1 Tápellátás-/akkumulátorjelző fény** – A jelzőfény a következő állapotokat jelzi váltakozó áramú adapterrel vagy akkumulátorral való tápláláskor.

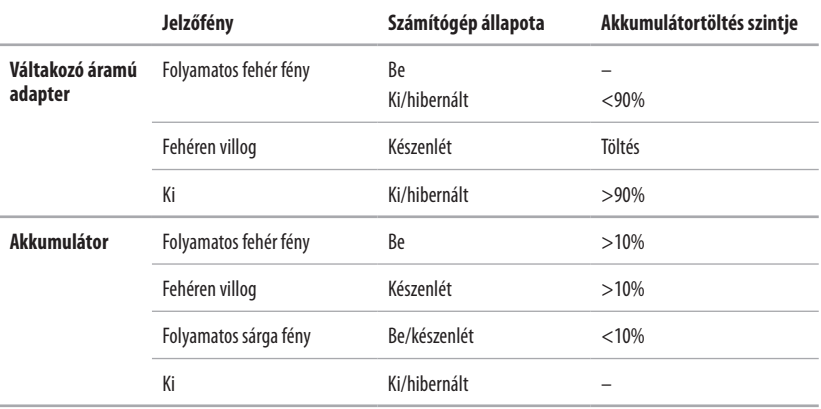

**MEGJEGYZÉS:** Az akkumulátor töltődik, amikor a számítógép váltakozó áramú adapteren keresztül kap táplálást.

**2 Analóg mikrofon** – Ha az Ön számítógépe nem tartalmazza az opcionális beépített kamerát és dupla mikrofont, akkor ezt a mikrofont használhatja a konferenciabeszélgetéshez és csevegéshez.

- **3 Hangkimenet/fejhallgató-csatlakozó**  ide csatlakoztatható a fejhallgató, vagy innen továbbítható a hang hangszóróra vagy hifi-rendszerre.
- **4 Hangbemenet/mikrofoncsatlakozó** ide csatlakoztatható a mikrofon vagy az audioprogramokkal használható bemeneti jel.

#### SD/MMC - MS/Pro **5**

**7 az 1-ben médiakártya-olvasó** – Könnyű és gyors megoldás a digitális fényképek, zenék, videók és dokumentumok megjelenítéséhez és megosztásához a következő típusú memóriakártyákról:

- • Secure Digital (SD) memóriakártya
- Secure Digital High Capacity (SDHC) kártya
- Multi Media Card (MMC/MMC+)
- Memory Stick
- Memory Stick PRO
- xD-Picture kártya (M és H típus)

MEGJEGYZÉS: A nvílásba az átvételekor üres műanyag kártya van behelyezve. Ez megvédi a nyílást a portól és egyéb piszoktól. Tartsa meg a kártyát arra az esetre, ha nincs médiakártya a nyílásban. Egyéb számítógép üres kártyája nem biztos, hogy befér a nyílásba.

#### **Az Inspiron laptop használata**

### <span id="page-23-0"></span>**Számítógép-alapeszközök funkciója**

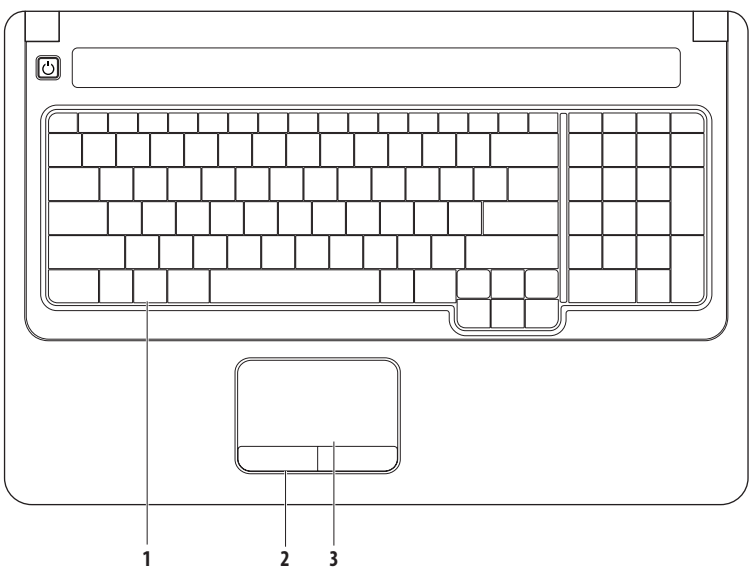

- **1 Billentyűzet** A médiavezérlők a billentyűzeten találhatók meg. A billentyűkkel a médialejátszás vezérelhető. Ha többet szeretne tudni a billentyűzetről, olvassa el a *Dell műszaki útmutatót* a számítógépen vagy a Dell támogatási weboldalán, a **support.dell.com/manuals** címen.
- **2 Érintőpad gombjai** Az egérhez hasonlóan bal és jobb gombbal elérhető funkciókat biztosít.
- **3 Érintőpad** Az egérhez hasonlóan a kurzort lehet mozgatni vele, elemek húzhatók és helyezhetők át, a felület megérintése bal kattintást jelent. A **Görgetés** és a **Nagyítás** funkció használható. További tudnivalókat az Érintőpad című részben talál, a [23](#page-25-1). oldalon.

#### <span id="page-25-0"></span>**Az Inspiron laptop használata**

## <span id="page-25-1"></span>**Érintőpad**

**Görgetés** A tartalom görgetése. A görgetési funkció:

**Normál görgetés –** Görgetés fel és le, balra és jobbra.

Görgetés fel és le:

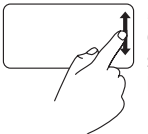

Mozgassa fel vagy le az ujját a függőleges görgetési zónában (az érintőpad jobb széle) az aktív ablakban való felfelé vagy lefelé görgetéshez.

Görgetés jobbra és balra:

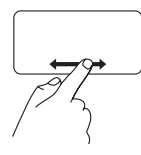

Mozgassa jobbra vagy balra az ujját a vízszintes görgetési zónában (azérintőpad legalja) az aktív ablakban való jobbra vagy balra görgetéshez.

**Körkörös görgetés –** Görgetés fel és le, balra és jobbra.

Görgetés fel és le:

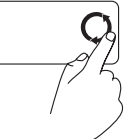

Mozgassa az ujját a függőleges görgetési zónában (az érintőpad jobb széle) körkörösen, az óramutató járásával megegyező irányban a felfelé görgetéshez, vagy az óramutató járásával ellenkező irányban a lefelé görgetéshez.

Görgetés jobbra és balra:

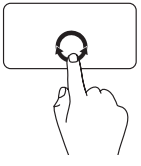

Mozgassa az ujját a vízszintes görgetési zónában (az érintőpad legalja) körkörösen, az óramutató járásával megegyező irányban a jobbra görgetéshez, vagy az óramutató járásával ellenkező irányban abalra görgetéshez.

### **Nagyítás**

A képernyőtartalom nagyításának növelése vagy csökkentése. A nagyítás funkció:

**Egyujjas nagyítás –** Nagyítás vagy kicsinyítés.

Nagyítás:

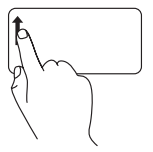

Mozgassa az ujját felfelé a nagyítási zónában (az érintőpad bal széle) a nagyításhoz.

**Ujjmozgatás –** Nagyítás vagy kicsinyítés két ujjának távolításával vagy közelítésével az érintőpadon.

Nagyítás:

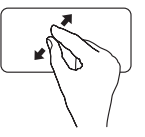

Távolítsa két ujját az aktív ablak nézetének nagyításához.

Kicsinyítés:

Kicsinyítés:

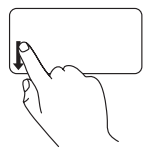

Mozgassa az ujját lefelé a nagyítási zónában (az érintőpad bal széle) a kicsinyítéshez.

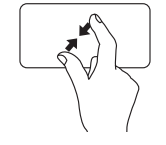

Közelítse két ujját az aktív ablak nézetének nagyításához.

### <span id="page-27-0"></span>**Médiavezérlők**

A médiavezérlő gombok a billentyűzeten találhatók.

A médiavezérlők használatához nyomja meg a kívánt gombot. A médiavezérlő gombok a **System Setup** (Rendszerbeállítás, BIOS) **segédprogram** vagy a **Windows Mobility CenterFunction Key Behavior** (Funkciógomb viselkedése) beállításával konfigurálhatók.

#### **System Setup (Rendszerbeállítás, BIOS) segédprogram –**

- **1.** Nyomja meg az <F2> gombot a bekapcsoláskor végzett öndiagnosztika (POST) közben a Rendszerbeállítás (BIOS) segédprogram eléréséhez.
- **2.** Lépjen be a (BIOS) segédprogramba, és a **Function Key Behavior** (Funkciógomb viselkedése) elemnél válassza a **Function Key First** (Funkciógomb először) vagy a **Multimedia Key First** (Multimédiás gomb először) lehetőséget.

### **Windows Mobility Center –**

- **1.**  $A < \bigoplus$  > <X> gombok megnyomásával indítsa el a Windows Mobility Centert.
- **2.** A **Function Key Row** (Funkciógombsor) elemnél válassza a **Function Key** (Funkciógomb) vagy a **Multimedia Key** (Multimédiás gomb) lehetőséget.

**Multimedia Key First / Multimedia Key** (Multimédiás gomb először / Multimédiás gomb) – Ez az alapértelmezett beállítás. Nyomja meg bármelyik multimédiás gombot a hozzá tartozó művelet elvégzéséhez. A funkciógombok esetén nyomja meg az <Fn> gombot és a kívánt funkciógombot.

**Function Key First / Function Key** (Funkciógomb először / Funkciógomb) – Nyomja meg bármelyik funkciógombot a hozzá tartozó művelet elvégzéséhez. Multimédiás gomb esetén nyomja meg az <Fn> gombot és a kívánt multimédiás gombot.

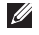

**MEGJEGYZÉS: a Function Key First / Function Key** (Funkciógomb először / Funkciógomb) az MS-DOS™ és a POST alapértelmezett beállítása.

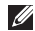

**MEGJEGYZÉS: a Multimedia Key First / Multimedia Key** (Multimédiás gomb először / Multimédiás gomb) beállítás csak az operációs rendszerben aktív.

#### **Az Inspiron laptop használata**

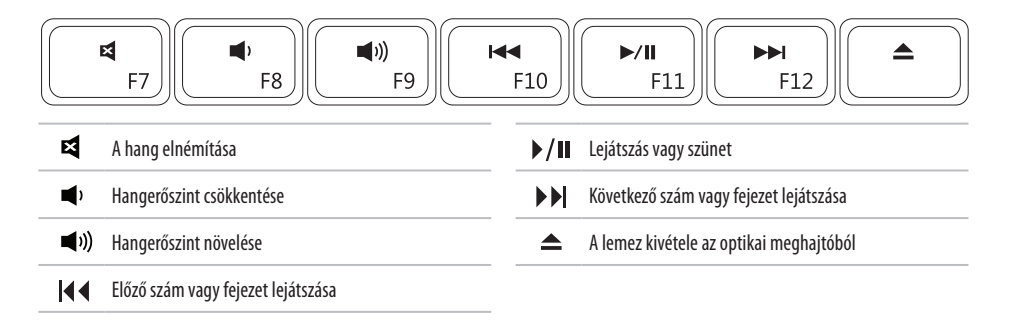

### <span id="page-29-0"></span>**Az optikai meghajtó használata**

**FIGYELMEZTETÉS: Ne nyomja lefelé a lemeztálcát, amikor kinyitja vagy becsukja. Tartsa a tálcát csukva, amikor nem használja a meghajtót.** 

#### **FIGYELMEZTETÉS:Lemez lejátszása közben ne mozgassa a számítógépet.**

Ez az optikai meghajtó CD- és DVD-lemezeket ír és olvas. Ügyeljen arra, hogy a lemeznek az írott vagy nyomtatott felülete legyen felfelé, amikor behelyezi az optikai meghajtó tálcájára.

- **1.** Nyomja meg az optikai meghajtón a kiadás gombot.
- **2.** Húzza ki az optikai meghajtó tálcáját.
- **3.** Helyezze a lemezt címkével felfelé a tálca közepére.
- **4.** Tolja vissza a tálcát a meghajtóba.

#### **Az Inspiron laptop használata**

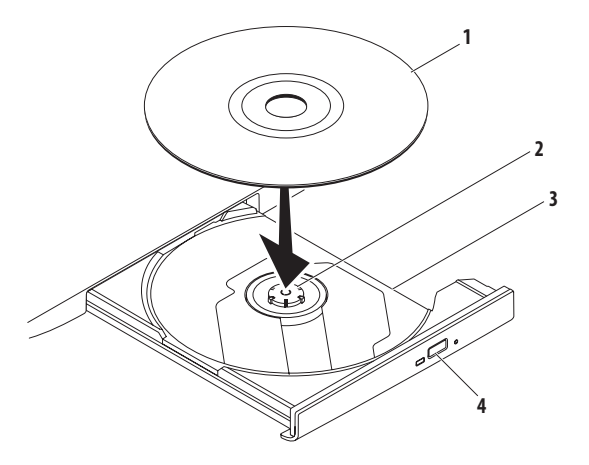

#### lemez

- tengely
- optikai meghajtó tálcája
- kiadás gomb

### <span id="page-31-0"></span>**Megjelenítési funkciók**

A kijelzőpanelhez tartozik egy opcionális kamera és két digitális mikrofon.

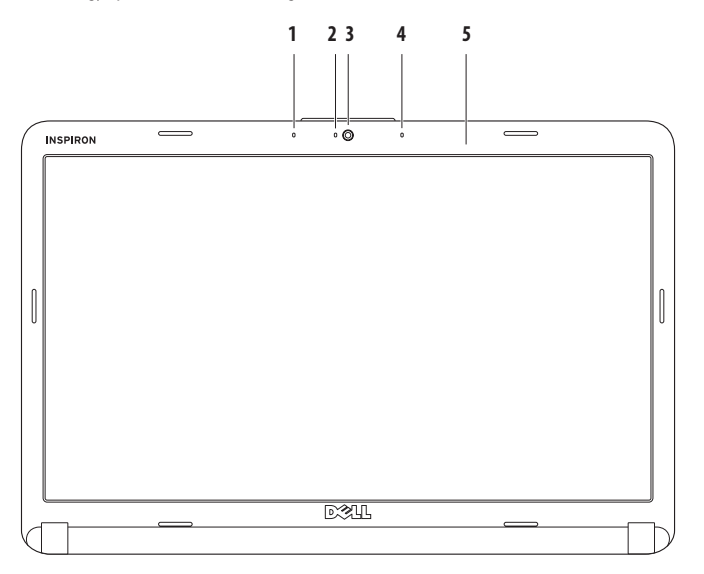

- **1 Bal oldali digitális tömbmikrofon (opcionális) –** A jobb oldali digitális tömbmikrofonnal együtt jó minőségű hangot biztosít a hangfelvételhez és a videokonferenciához.
- **2 Kameraműködés jelzőfénye (opcionális)**  A kamera kikapcsolt vagy bekapcsolt állapotát jelzi. A számítógép megrendelésekor kiválasztott konfigurációnak megfelelően a számítógép nem biztos, hogy tartalmaz kamerát**.**
- **3 Kamera (opcionális)** Beépített kamera videofelvételhez, konferenciához és csevegéshez. A számítógép megrendelésekor kiválasztott konfigurációnak megfelelően a számítógép nem biztos, hogy tartalmaz kamerát.
- **4 Jobb oldali digitális tömbmikrofon (opcionális) –** A bal oldali digitális tömbmikrofonnal együtt jó minőségű hangot biztosít hangfelvételhez és videokonferenciához**.**
- **5 Képernyő** A kijelző adottságai attól függnek, hogy milyen számítógépet választott a vásárláskor. A kijelzőkre vonatkozó bővebb információért lásd a *Dell műszaki útmutatót*.

### <span id="page-33-0"></span>**Az akkumulátor eltávolítása és visszahelyezése**

**ÓVINTÉZKEDÉS: Az ebben a részben ismertetett műveletek elvégzése előtt olvassa el a számítógéphez kapott biztonsági utasításokat.**

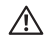

**ÓVINTÉZKEDÉS: Nem megfelelő akkumulátor használata növeli a tűz- és robbanásveszélyt. Ezzel a számítógéppel csak a Dell által forgalmazott akkumulátort használjon. Ne használja más számítógépek akkumulátorait.**

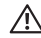

**ÓVINTÉZKEDÉS: Mielőtt eltávolítaná az akkumulátort, kapcsolja ki a számítógépet, és távolítsa el a külső kábeleket (beleértve az adapter kábelét is).**

Az akkumulátor eltávolítása:

- **1.** Kapcsolja ki a számítógépet, és fordítsa meg.
- **2.** Csúsztassa az akkumulátor kioldóreteszét nyitott állásba, amíg a helyére nem ugrik.
- **3.** Csúsztassa ki az akkumulátort.

Az akkumulátort a következőképpen cserélje ki:

Csúsztassa be az új akkumulátort, amíg be nem kattan a helyére.

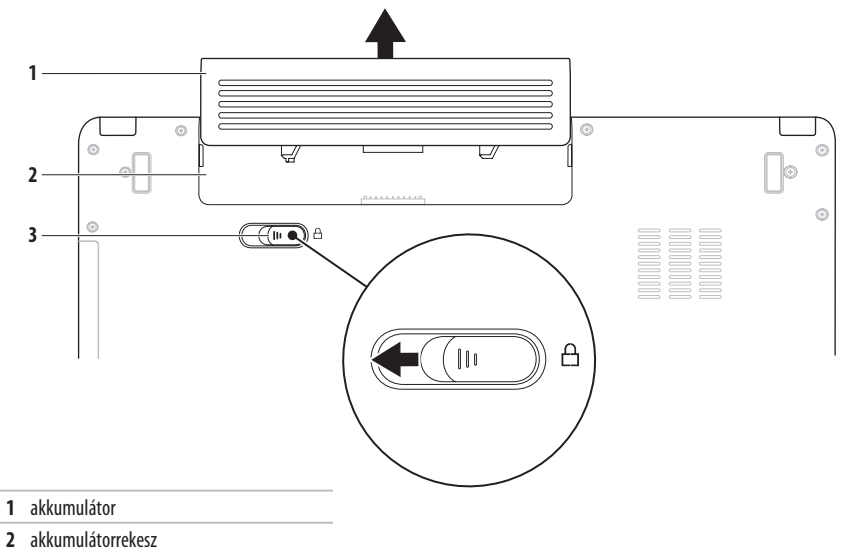

- 
- akkumulátorkioldó retesz

### <span id="page-35-0"></span>**Szoftverfunkciók**

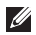

**MEGJEGYZÉS:** A fejezetben leírt funkciókkal kapcsolatban további információért tekintse meg a Dell műszaki útmutatót a merevlemezen vagy a Dell támogatási weboldalán, a **support.dell.com/manuals** címen.

### **Termelékenység és kommunikáció**

Számítógépével prezentációkat, brosúrákat, képeslapokat, szűrőket és táblázatokat készíthet. Digitális fotókat és képeket szerkeszthet és tekinthet meg. A megrendelésen ellenőrizze a számítógépére telepített szoftvereket.

Az internethez való csatlakozás után weboldalakat nyithat meg, e-mail fiókot készíthet, fájlokat tölthet fel és le stb.

### **Szórakozás és multimédia**

Számítógépével videókat nézhet, játékokat játszhat, saját CDés DVD-lemezeket hozhat létre, zenét vagy internetes rádiót hallgathat.

Képeket és videofájlokat tölthet le és másolhat át hordozható eszközről, mint például digitális fényképezőgép vagy a mobiltelefon. Az opcionális szoftveres alkalmazások segítségével zene- és videofájlokat rendezhet és hozhat létre, amelyeket ezek után lemezre írhat, hordozható eszközre (például MP3-lejátszóra vagy egyéb hordozható szórakoztató elektronikai eszközre) menthet, vagy közvetlenül megjeleníthet és lejátszhat csatlakoztatott TVkészüléken, projektoron vagy házimozirendszeren.
### **Az Asztal testreszabása**

Az Asztalon testreszabhatja a megjelenést, a felbontást, a háttérképet, a képernyővédőt és egyebeket, ha megnyitja a **Megjelenés és hangok testreszabása** ablakot.

#### Hozzáférés a **Képernyő tulajdonságai** ablakhoz.

- **1.** Kattintson az egér jobb gombjával az Asztal egy szabad részén.
- **2.** Nyomja meg a **Testreszabás** gombot a **Megjelenés és hangok testreszabása** ablak megnyitásához, és ismerje meg a testreszabható beállításokat.

#### **Az energiagazdálkodási beállítások testreszabása**

Az operációs rendszer energiagazdálkodási lehetőségek menüjében adhatia meg az energiagazdálkodási beállításokat. A Microsoft® Windows Vista® operációs rendszerben három alapértelmezett beállítás létezik.

- **• Kiegyensúlyozott** A legnagyobb teljesítményt nyújtja, amikor szükség van rá, és energiát takarít meg inaktív állapotban.
- **• Energiatakarékos** Energiát takarít meg a hordozható számítógépen, lecsökkentve a rendszer teljesítményét annak érdekében, hogy az akkumulátor élettartamát maximálisra növelje azáltal, hogy lecsökkenti a számítógép által használt energiát az élettartama alatt.
- **• Teljesítménycentrikus** A legnagyobb rendszerteljesítményt nyújtja a hordozható számítógépen, a processzor sebességének a végzett tevékenységhez hangolásával és a rendszer teljesítményének maximalizálásával.

### **Információk átvitele az új számítógépre**

**1.** Kattintson a Start  $\bigoplus$  → Vezérlőpult→ Rendszer és **karbantartás**→ **Kezdőközpont**→ **Fájlok és beállítások átvitele** gombra.

Ha megjelenik a **Felhasználói fiókok felügyelete** ablak, kattintson a **Folytatás** gombra.

**2.** Kövesse a **Windows Áttelepítő varázsló** képernyőn megjelenő utasításait.

### **Az adatok biztonsági mentése**

Ajánlott a fájlok és mappák rendszeres biztonsági mentése a számítógépen. A fájlok biztonsági mentése:

- **1.** Kattintson a **Start** → **Vezérlőpult**→ **Rendszer és karbantartás**→ **Biztonsági és visszaállítási központ**→ **Biztonsági másolat fájlok** elemre. Ha megjelenik a **Felhasználói fiókok felügyelete** ablak, kattintson a **Folytatás** gombra.
- **MEGJEGYZÉS:** A Windows Vista bizonyos kiadásai lehetőséget nyújtanak biztonsági mentés készítésére aszámítógépről.
- **2.** Kövesse a **Biztonsági mentés** varázsló utasításait.

# <span id="page-38-0"></span>**Problémamegoldás**

Ez az útmutató áttekintést ad a számítógép hibaelhárítására vonatkozó információkról. Ha nem tudja megoldani a problémát a következő útmutató segítségével, akkor tekintse meg a Támogatási eszközök használata című részt a [45](#page-46-0) oldalon vagy A Dell elérhetőségei című részt a [63](#page-64-0) oldalon.

**ÓVINTÉZKEDÉS: Csak képzett szerviztechnikus**  ΛN **távolíthatja el a számítógép fedelét. Részletesebb segítségnyújtási utasításokért lásd a Szervizelési kézikönyvet a Dell támogatási weboldalán, a support. dell.com/manuals címen.**

# **Hangkódok**

A számítógép képernyőkijelzés hiányában hangsorozattal jelzi az esetleges hibákat vagy problémákat indításkor. A következő ismétlődő rövid hangjelzések segítenek a számítógéppel esetlegesen előadódó problémák megoldásában.

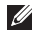

**MEGJEGYZÉS:** Alkatrészek ki- és beszereléséről bővebb információt talál a Szervizelési kézikönyvben a Dell támogatási weboldalán, a **support.dell.com/manuals** címen.

### **Két hangjelzés** – Nincs észlelt memória/RAM

- • Vegye ki a memóriamodulokat, tegye vissza az egyik modult, és indítsa újra a számítógépet. Ha a számítógép megfelelően indul, helyezzen vissza egy további modult. A műveletet addig folytassa, amíg meg nem találta a hibás modult, vagy minden hibátlan modult vissza nem helyezett.
- • Ha lehetséges, azonos típusú memóriamodulokat helyezzen a számítógépbe.
- Ha a probléma nem oldható meg, fordulion a Dellhez (lásd A Dell elérhetőségei című részt a [63](#page-64-0). oldalon).

#### **Három hangjelzés** – Lehetséges alaplaphiba - hiba achipkészletben

Kérje a Dell segítségét, lásd A Dell elérhetőségei című részt a [63](#page-64-0) oldalon.

**Négy hangjelzés** – Memória-/RAM-hiba

- • Győződjön meg arról, hogy nincs szükség különleges memóriamodul csatlakozásra (lásd a Szervizelési kézikönyvet a Dell Támogatás honlapját a **support.dell.com/manuals** címen).
- • Ellenőrizze, hogy a behelyezni kívánt memóriamodulok kompatibilisek-e a számítógéppel.
- • A támogatott memóriatípusokra vonatkozó információkért lásd a Műszaki adatok című részt a [66](#page-67-0) oldalon.
- Ha a probléma nem oldható meg, fordulion a Dellhez (lásd A Dell elérhetőségei című részt a [63](#page-64-0). oldalon).

**Hat hangjelzés** – Videó BIOS-hiba

Cserélje ki a videokártyát.

**Hét hangjelzés** – Központi feldolgozóegység hibája

Cserélje ki a központi feldolgozóegységet (CPU).

**Nyolc hangjelzés** – Képernyőhiba

Cserélje ki a képernyőt.

# **Hálózati problémák**

### **Vezeték nélküli kapcsolatok**

#### **A vezeték nélküli kapcsolat megszakadt** –

A vezeték nélküli útválasztó offline állapotban van, vagy a vezeték nélküli kapcsolatot letiltotta a számítógépen.

- • Ellenőrizze, hogy bekapcsolta-e a vezeték nélküli útválasztót, és csatlakoztatta-e az adatforráshoz (kábelmodem vagy hálózati hub).
- • Az interferenciaforrások zavarhatják vagy letilthatják a vezeték nélküli kapcsolatot. Vigye közelebb a számítógépet a vezeték nélküli útválasztóhoz.
- • Újrakapcsolódás a vezeték nélküli útválasztóhoz:
	- a. Ehhez szükséges, hogy a vezeték nélküli kapcsolat be legyen kapcsolva a számítógépen (lásd: A vezeték nélküli kapcsolat be- és kikapcsolása, [10.](#page-11-0) oldal).
	- b. Mentsen el és zárjon be minden nyitott fájlt, majd lépjen ki minden futó alkalmazásból.
	- c. Kattintson a **Start** → **Csatlakozás** elemre.
	- d. A beállítás elvégzéséhez kövesse a képernyőn megjelenő utasításokat.

### **Vezetékes kapcsolatok**

**Ha a hálózati kapcsolat megszakadt** – A kábel laza vagy sérült. Ellenőrizze, hogy csatlakoztatta-e a kábelt, és hogy nem sérült-e.

# **Tápellátással kapcsolatos problémák**

**Ha az üzemjelző fény nem világít** – A számítógép ki van kapcsolva, hibernált módban van vagy nem kap tápellátást.

- • Nyomja meg a tápfeszültség gombot. Ha ki volt kapcsolva vagy hibernálva volt, akkor a számítógép visszaáll normál működésbe.
- • Csatlakoztassa vissza a váltakozó áramú adaptert a számítógépen lévő tápaljzatba, majd a hálózatra.
- • Ha a váltakozó áramú adapter elosztóhoz csatlakozik, gondoskodjon arról, hogy az elosztó csatlakozzon a hálózati feszültségre, és a kapcsolója be legyen kapcsolva. A feszültségvédő készülékeket, elosztókat és a hosszabbítókábeleket ideiglenesen kiiktatva ellenőrizze, hogy a számítógép megfelelően működik-e.
- • Ellenőrizze, hogy a hálózati csatlakozó megfelelően működik-e egy másik készülékkel, például egy lámpával.
- • Ellenőrizze a váltakozó áramú adapter csatlakozásait. Ha a váltakozó áramú adapteren van jelzőfény, ellenőrizze, hogy világít-e.

**Ha a tápellátás fénye folyamatosan fehéren világít, és a számítógép nem reagál –** A számítógép ki van kapcsolva, hibernált állapotban van, vagy a képernyő nem reagál.

- • Nyomja meg a tápfeszültség gombot. Ha ki volt kapcsolva vagy hibernálva volt, akkor a számítógép visszaáll normál működésbe.
- $\cdot$  Ha a képernyő nem reagál, nyomia addig a bekapcsológombot, amíg a számítógép ki nem kapcsol, majd kapcsolja be újra. Ha a probléma nem oldható meg, forduljon a Dellhez (lásd A Dell elérhetőségei című részt a [63.](#page-64-0) oldalon).

#### **Ha a tápellátás fénye fehéren villog, és a számítógép nem reagál** – A számítógép készenléti állapotban van, vagy a képernyő nem reagál

- A normál működés visszaállításához nyomion meg egy gombot a billentyűzeten, mozgassa meg a csatlakoztatott egeret vagy ujját az érintőpadon, vagy nyomja meg a főkapcsolót.
- Ha a képernyő nem reagál, nyomia addig a bekapcsológombot, amíg a számítógép ki nem kapcsol, majd kapcsolja be újra. Ha a probléma nem oldható meg, forduljon a Dellhez (lásd A Dell elérhetőségei című részt a [63.](#page-64-0) oldalon).

#### **Ha a tápellátás fénye folyamatosan sárgán világít, és a számítógép nem reagál** – A számítógép készenléti állapotban van alacsony akkumulátorfeszültség mellett, vagy

aképernyő nem reagál.

• Csatlakoztassa a váltakozó áramú adaptert a számítógép táplálása érdekében, vagy töltse fel az akkumulátort.

- • A normál működés visszaállításához mozgassa meg a csatlakoztatott egeret vagy ujját az érintőpadon.
- Ha a képernyő nem reagál, nyomja addig a bekapcsológombot, amíg a számítógép ki nem kapcsol, majd kapcsolja be újra. Ha a probléma nem oldható meg, forduljon a Dellhez (lásd A Dell elérhetőségei című részt a [63.](#page-64-0) oldalon).

#### **Ha olyan interferenciaforrásokat talál, amelyek zavarják a vételt a számítógépen** – Egy nem kívánt jel okoz interferenciát más jelek zavarásával vagy letiltásával. Az interferencia néhány lehetséges oka:

- • Tápkábel, a billentyűzet és az egér hosszabbítókábele.
- • Túl sok készülék csatlakozik egy elosztóhoz.
- • Több elosztó csatlakozik egy hálózati csatlakozóra.

### **Problémamegoldás**

## **Memóriaproblémák**

#### **Ha nem elegendő memóriára utaló üzenetet kap** –

- • Mentse el és zárja be a nyitva lévő fájlokat, lépjen ki a megnyitott programokból, és nézze meg, hogy ez megoldotta-e a problémát.
- • A szoftver dokumentációjában olvassa el a minimális memóriakövetelményekre vonatkozó részt. Ha szükséges, telepítsen még memóriát (lásd a *Szervizelési kézikönyvet* a Dell támogatási weboldalán, a **support.dell.com/manuals** címen.)
- • Helyezze be újra a memóriamodulokat (lásd a *Szervizelési kézikönyvet* a Dell támogatási weboldalán, a **support.dell.com/manuals** címen), és ellenőrizze, hogy a számítógép kommunikál-e a memóriával.

#### **Ha más memóriaproblémát tapasztal** –

- • Győződjön meg róla, hogy betartja a memória behelyezésére vonatkozó útmutatásokat (lásd a *Szervizelési kézikönyvet* a Dell támogatási weboldalán, a **support.dell.com**/manuals címen).
- • Ellenőrizze, hogy a memóriamodul kompatibilis-e számítógépével. Az Ön számítógépébe DDR2 memória szükséges. A támogatott memóriatípusokra vonatkozó információkért lásd a Műszaki adatok című részt a [66](#page-67-0) oldalon.
- • Futtassa a Dell Diagnostics segédprogramot (lásd a Dell Diagnostics c. részt a [47](#page-48-0) oldalon).
- • Helyezze be újra a memóriamodulokat (lásd a *Szervizelési kézikönyvet* a Dell támogatási weboldalán, a **support.dell.com/manuals** címen), és ellenőrizze, hogy a számítógép kommunikál-e a memóriával.

# <span id="page-44-0"></span>**Lefagyás és szoftverproblémák**

**Ha a számítógép nem indul el** – Ellenőrizze a váltóáramú adapter csatlakozását a számítógéphez és a fali csatlakozóaljzathoz.

#### **Ha a program nem reagál** –

A program leállítása:

- **1.** Nyomja meg egyszerre a <Ctrl><Shift><Esc> gombokat.
- **2.** Kattintson az **Alkalmazások** elemre.
- **3.** Válassza ki azt a programot, amelyik nem reagál.
- **4.** Kattintson a **Feladat befejezése** gombra.

**Ha egy program ismételten lefagy** – Olvassa át a szoftver dokumentációját. Szükség esetén távolítsa el, majd telepítse újra a programot.

**MEGJEGYZÉS:** A szoftverek rendszerint rendelkeznek telepítési utasításokat tartalmazó dokumentációval vagy CD-lemezzel.

#### **Ha a számítógép nem reagál, vagy egybefüggő kék képernyő látható** –

### **FIGYELMEZTETÉS: Ha az operációs rendszert nem tudja szabályosan leállítani, adatok veszhetnek el.**

Ha a számítógép a billentyűzetre vagy az egér mozgatására sem reagál, a bekapcsológombot legalább 8–10 másodpercig lenyomva tartva kapcsolja ki, majd indítsa újra a számítógépet.

### **Problémamegoldás**

#### **Ha a program régebbi Microsoft® Windows® operációs rendszerhez készült** –

Futtassa a **Program kompatibilitása varázslót**. A **Program kompatibilitása varázsló** úgy konfigurálja a programot, hogy az nem Windows Vista operációs rendszerhez hasonló környezetben fusson.

- **1.** Kattintson a **Start**→ **Vezérlőpult**→ **Programok**→ **Használjon egy régebbi programot ezen a Windowsverzión** lehetőségre.
- **2.** Az üdvözlőképernyőn kattintson a **Tovább** gombra.
- **3.** Kövesse a kijelzőn megjelenő utasításokat.

### **Bármilyen más szoftverprobléma** –

- • Azonnal készítsen biztonsági mentést a fájljairól.
- • Vírusirtó programmal vizsgálja át a merevlemezt vagy aCD-lemezeket.
- Mentsen el és zárion be minden nyitott fáilt vagy programot, majd a **Start** menün keresztül állítsa le a számítógépet.
- • Hibaelhárítási információkért tanulmányozza a szoftver dokumentációját, vagy érdeklődjön a gyártótól:
	- Győződjön meg róla, hogy a program kompatibilis aszámítógépére telepített operációs rendszerrel.
	- Győződjön meg róla, hogy a számítógép megfelel a szoftver futtatásához szükséges minimális hardverkövetelményeknek. További tudnivalókat a szoftver dokumentációjában olvashat.
	- Győződjön meg arról, hogy a program megfelelően van telepítve és konfigurálva.
	- Ellenőrizze, hogy az eszközillesztők nem ütköznek-e a programmal.
	- Szükség esetén távolítsa el, majd telepítse újra a programot.

# <span id="page-46-0"></span>**Támogatási eszközök használata**

# **Dell támogatási központ**

A **Dell támogatási központ** könnyen használható alkalmazás, amely információt ad a számítógépről, valamint személyre szabott szolgáltatást és támogatási lehetőségeket biztosít.

Az alkalmazás futtatásához a tálcán kattintson a **ikonra.** 

A **Dell támogatási központ** honlapján látható a számítógép típusszáma, szervizcímkéje és expressz szervizkódja és a szerviz elérhetősége.

A honlap hivatkozásokat tartalmaz az alábbiak eléréséhez:

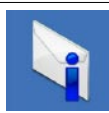

**Figyelmeztetések** (a számítógéppel kapcsolatos műszaki támogatási figyelmeztetések)

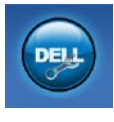

**Segítség a Delltől** (Műszaki támogatás a DellConnect™-tel, Ügyfélszolgálat, Oktatás és oktatóanyagok, "Hogyan kell" súgó a Dell-lel telefonon keresztül és Online átvilágítás a PC CheckUp eszközzel)

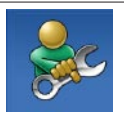

**Önsegítő eszközök** (Hibaelhárítás, Biztonság, Rendszerteljesítmény, Hálózat/Internet, Biztonsági mentés/Visszaállítás és Windows operációs rendszer)

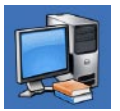

**A rendszerről** (Rendszerdokumentáció, Jótállási információk, Rendszerinformációk, Frissítések és tartozékok)

A **Dell támogatási központra** és a rendelkezésre álló támogató eszközökre vonatkozó bővebb információért kattintson a **Services** (Szolgáltatások) fülre a **support.dell.comweboldalon**.

### **Rendszerüzenetek**

Ha a számítógéppel probléma merül fel, vagy hiba történik, akkor megjelenhet egy rendszerüzenet, amely segíthet azonosítani a probléma okát és megoldani a problémát.

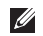

**MEGJEGYZÉS:** Ha a kapott üzenet nem szerepel atáblázatban, akkor olvassa el az operációs rendszer vagy az üzenet megjelenésekor futó program dokumentációját. Segítségért megtekintheti továbbá a *Dell műszaki útmutatót* aszámítógépen, a Dell támogatási weboldalát a **support.dell.com/manuals** címen, vagy A Dell elérhetőségei című részt a [63](#page-64-0) oldalon.

#### **No boot device available (Nem áll rendelkezésre rendszerindító eszköz)** – A merevlemezen nincs indítópartíció,

vagy a merevlemez kábele meglazult, illetve nincs indítható eszköz.

- • Ha a merevlemez a rendszerindító eszköz, gondoskodjon arról, hogy a kábelek csatlakoztatva legyenek, és arról, hogy a meghajtó megfelelően legyen telepítve, illetve particionálva legyen, mint rendszerindító eszköz.
- Lépien be a rendszerbeállításokba, és gondoskodion arról, hogy az indítószekvencia-információk helyesek legyenek (lásd a *Dell műszaki útmutatót* a merevlemezen vagy a Dell támogatási weboldalát, a **support.dell.com/manuals** címen).

**No timer tick interrupt** (Nincs időzítő szignál megszakítás) – Azalaplapon az egyik chip meghibásodhatott vagy alaplaphiba (segítségért lásd A Dell elérhetőségei című részt a [63](#page-64-0) oldalon).

### **Hardverhiba-elhárítás**

Ha az operációs rendszer beállításakor egy eszközt nem észlel a rendszer, vagy konfigurálását nem találja megfelelőnek, a **hardverhiba-elhárító** segítségével feloldhatja az összeférhetetlenséget.

A hardverhiba-kereső indítása:

- **1.** Kattintson a Start → Súgó és támogatás lehetőségre.
- **2.** Írja be a keresőmezőbe a hardverhibaelhárító kifejezést, és a keresés elindításához nyomja meg az <Enter> billentyűt.
- **3.** A keresés eredményei közül válassza ki a problémát legjobban leíró opciót a további hibaelhárító lépések követéséhez.

# <span id="page-48-0"></span>**Dell Diagnostics**

Ha problémája támad a számítógéppel, végezze el a Lefagyás és szoftverproblémák című részben ismertetett ellenőrzéseket (lásd: [43](#page-44-0) oldal), futtassa a Dell Diagnostics programot, és csak ezután forduljon a Dellhez segítségért.

**FIGYELMEZTETÉS:** A Dell Diagnostics kizárólag Dell számítógépen működik.

**MEGJEGYZÉS:** Az illesztőprogramokat és segédprogramokat  $\mathscr{U}$ tartalmazó Drivers and Utilities adathordozó opcionális, ezért elképzelhető, hogy nem kerül kiszállításra a számítógéppel.

Ellenőrizze, hogy a tesztelendő készülék megjelenik-e a rendszerbeállító segédprogramban és aktív-e. Nyomja meg az <F2> gombot közvetlenül a bekapcsoláskor végzett öndiagnosztika (POST) közben a Rendszerbeállítás (BIOS) segédprogramba való belépéshez.

A Dell Diagnostics programot a merevlemezről vagy a Drivers and Utilities lemezről indíthatia el.

### **A Dell Diagnostics indítása a merevlemezről**

A Dell Diagnostics program a merevlemez egy rejtett diagnosztikai segédprogram partíciójában található.

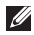

- **MEGJEGYZÉS:** Ha a számítógép képernyője üres marad, lásd A Dell elérhetőségei című részt a [63](#page-64-0) oldalon.
- **1.** Győződjön meg róla, hogy a számítógép megfelelően működő elektromos aljzathoz csatlakozik.
- **2.** Kapcsolja be (vagy indítsa újra) a számítógépet.
- **3.** Amikor a DELL™ logó megjelenik, azonnal nyomja meg az <F12> billentyűt. Válassza ki a **Diagnostics** elemet az indítómenüből, és nyomja meg az <Enter> billentyűt. Ez egyes számítógépeknél végrehajtja a PSA-t (Indítás előtti rendszervizsgálat).

**MEGJEGYZÉS:** Ha túl sokáig vár, és megjelenik az operációs rendszer logója, várjon tovább, amíg megjelenik a Microsoft® Windows® Asztal, majd kapcsolja ki a számítógépet, és próbálja újra.

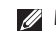

**MEGJEGYZÉS:** Ha arra vonatkozó figyelmeztető üzenetet lát, hogy nem található a diagnosztikai segédprogramok partíciója, futtassa a Dell Diagnostics programot a Drivers and Utilities CD-ről.

Ha a rendszer PSA-t hajt végre:

- a. A PSA megkezdi a tesztek futtatását.
- b. Ha a PSA sikeresen lezajlik, a következő üzenet jelenik meg: No problems have been found with this system so far. (A rendszer eddig problémamentesnek bizonyult.) Do you want to run the remaining memory tests? (Lefuttatja a többi memóriatesztet is?) This will take about 30 minutes or more. (Ez legalább 30 percet vesz igénybe.) Do you want to continue? (Folytatja?) (Recommended) (Javasolt.)
- c. Memóriaprobléma esetén a folytatáshoz nyomja meg az <y> gombot, különben az <n> gombot.
- d. A következő üzenet jelenik meg:  $Boot$  ing
	- Dell Diagnostic Utility Partition. (A Dell Diagnostic segédprogram-partíció indítása.) Press any key to continue. (A folytatáshoz nyomja le bármelyik billentyűt.)
- e. A folytatáshoz nyomja le bármelyik billentyűt. Megjelenik a **Choose An Option** (Válasszon opciót) ablak.

Ha a rendszer nem hajt végre PSA-t:

Nyomja meg bármelyik gombot a Dell Diagnostics segédprogram elindításához a diagnosztizáló segédprogram merevlemez partíciójáról, és válassza a **Choose An Option** (Válasszon opciót) ablakot.

- **4.** Válassza ki a futtatni kívánt tesztet.
- **5.** Ha egy teszt során probléma merül fel, a képernyőn üzenet jelenik meg a hibakóddal és a probléma leírásával. Jegyezze fel a hibakódot és a probléma leírását, majd vegye fel akapcsolatot a Dell-lel, lásd A Dell elérhetőségei című részt a[63](#page-64-0). oldalon.
- 

**MEGJEGYZÉS:** A számítógép szervizcímkéje minden tesztképernyő tetején fel van tüntetve. Amikor felhívja a Dellt, a műszaki támogatást ellátó munkatársak meg fogják kérdezni a szervizcímke adatait.

**6.** A tesztek végrehajtása után zárja be a tesztképernyőt, ha vissza kíván térni a **Choose An Option** (Válasszon opciót) képernyőhöz. Ha ki szeretne lépni a Dell Diagnostics segédprogramból, és újra kívánja indítani a számítógépet, kattintson a **Kilépés** gombra.

### **A Dell Diagnostics indítása a Drivers and Utilities**

### **(illesztő- és segédprogramokat tartalmazó) lemezről**

- **1.** Helyezze be a Drivers and Utilities CD-t.
- **2.** Állítsa le, majd indítsa újra a számítógépet. Amikor megjelenik a DELL logó, azonnal nyomja meg az <F12> billentyűt.
- **MEGJEGYZÉS:** Ha túl sokáig vár, és megjelenik az operációs rendszer logója, várjon tovább, amíg megjelenik a Microsoft® Windows® Asztal, majd kapcsolja ki a számítógépet, és próbálja újra.
- **MEGJEGYZÉS:** Az alábbi lépések csak egy alkalomra <u>U</u> változtatják meg az indítószekvenciát. A következő indítás alkalmával a számítógép a rendszerbeállításokban megadott eszközöknek megfelelően indul el.
- **3.** Amikor megjelenik az indítóeszközök listája, jelölje ki a **CD/DVD/CD-RW** meghajtót, majd nyomja le az <Enter> billentyűt.
- **4.** A megjelenő menüből válassza ki a **Boot from CD-ROM** (CD/DVD meghajtóról történő indítás) lehetőséget, majd nyomja meg az <Enter> billentyűt.
- **5.** Nyomja meg az 1 gombot a menü elindításához, majd afolytatáshoz nyomja meg az <Enter> gombot.
- **6.** A számozott listában válassza a **Run the 32 Bit Dell Diagnostics** (A 32 bites Dell Diagnostics program futtatása) parancsot. Ha több verzió is fel van sorolva, válassza a számítógépének megfelelőt.
- **7.** Válassza ki a futtatni kívánt tesztet.
- **8.** Ha egy teszt során probléma merül fel, a képernyőn üzenet jelenik meg a hibakóddal és a probléma leírásával. Jegyezze fel a hibakódot és a probléma leírását, majd vegye fel a kapcsolatot a Dell-lel, lásd A Dell elérhetőségei című részt a[63](#page-64-0). oldalon.

**MEGJEGYZÉS:** A számítógép szervizcímkéje minden tesztképernyő tetején fel van tüntetve. Amikor felhívja a Dellt, a műszaki támogatást ellátó munkatársak meg fogják kérdezni a szervizcímke adatait.

- **9.** A tesztek végrehajtása után zárja be a tesztképernyőt, ha vissza kíván térni a **Choose An Option** (Válasszon opciót) képernyőhöz. Ha ki szeretne lépni a Dell Diagnostics segédprogramból, és újra kívánja indítani a számítógépet, kattintson a **Kilépés** gombra.
- **10.** Távolítsa el a Drivers and Utilities CD-t.

# **Az operációs rendszer visszaállítása**

Az operációs rendszert a következő módokon állíthatja vissza:

- • A rendszer-visszaállítás visszaállítja számítógépét egy korábbi működőképes állapotra, az adatfájlok érintetlenül hagyása mellett. Az operációs rendszer visszaállítására és az adatfájlok megőrzésére használja első megoldásként a rendszervisszaállítási szolgáltatást.
- A Dell Factory Image Restore visszaállítia a merevlemezt a vásárlás pillanatának megfelelő működési állapotba. Ez a művelet végleg töröl minden adatot a merevlemezről, és eltávolít minden programot, amelyet Ön a számítógép kézhezvétele óta telepített. A Dell Factory Image Restore szolgáltatást csak abban az esetben használja, ha a rendszer-visszaállítás nem oldotta meg az operációs rendszer problémáját.
- • Ha az operációs rendszert tartalmazó lemezt kapott a számítógéphez, annak használatával is visszaállíthatja az operációs rendszert. Azonban az operációsrendszer-lemez használata is töröl minden adatot a merevlemezről. A lemezt csak abban az esetben használja, ha a rendszer-visszaállítás nem oldotta meg az operációs rendszer problémáját.

## <span id="page-53-0"></span>**Rendszervisszaállítás**

A Windows operációs rendszer Rendszer-visszaállítás funkciója segítségével a számítógép visszaállítható egy korábbi, működőképes állapotra (az adatfájlok érintése nélkül), haa hardverben, szoftverben vagy más rendszerbeállításban történt módosítás miatt a rendszer nemkívánatos működési állapotba került. A rendszer-visszaállítás bármely módosítása aszámítógépen teljes mértékben visszafordítható.

#### **FIGYELMEZTETÉS: Az adatfájlokról rendszeresen készítsen biztonsági másolatot. A rendszervisszaállítás nem követi nyomon az adatfájlokat, és nem is állítja helyre őket.**

 $\mathscr{U}$ 

**MEGJEGYZÉS:** A dokumentumban ismertetett eljárások a Windows alapértelmezett nézetére érvényesek, és nem feltétlenül használhatók, ha a Dell™ számítógépen aklasszikus Windows nézetet állítja be.

### **A rendszer-visszaállítás indítása**

- **1.** Kattintson a **Start g** gombra.
- **2.** A **Keresés megkezdése** mezőbe írja be a Rendszervisszaállítás szót, és nyomja meg az Enter billentyűt.

**I** 

### **MEGJEGYZÉS:** Megjelenhet a **Felhasználói fiók**

**felügyelete** ablak. Ha rendszergazdai jogokkal rendelkezik a számítógépen, kattintson a **Folytatás** gombra, ellenkező esetben az Eszközkezelő használatának folytatásához kérje arendszergazda segítségét.

**3.** Kattintson a **Tovább** gombra, és kövesse a képernyőn megjelenő utasításokat.

Abban az esetben, ha a rendszer-visszaállítás nem oldotta meg a problémát, visszavonhatja a legutolsó rendszer-visszaállítást.

### **Az utolsó rendszer-visszaállítás visszavonása**

- M
	- **MEGJEGYZÉS:** Az utolsó rendszer-visszaállítás visszavonása előtt mentsen el és zárjon be minden nyitott fájlt, és lépjen ki minden futó programból. A rendszer teljes visszaállításáig ne módosítson, nyisson meg vagy töröljön fájlokat vagy programokat.
- **1.** Kattintson a **Start g** aombra.
- **2.** A **Keresés megkezdése** mezőbe írja be a Rendszervisszaállítás szót, és nyomja meg az Enter billentyűt.
- **3.** Kattintson az **Utolsó visszaállítás visszavonása** lehetőségre, majd pedig a **Tovább** gombra.

## **Dell Factory Image Restore**

- **FIGYELMEZTETÉS: A Dell Factory Image Restore szolgáltatás véglegesen töröl minden adatot a merevlemezről, és eltávolít minden olyan programot és illesztőprogramot, amelyet Ön a számítógép átvétele óta telepített. Ha módja van rá, készítsen biztonsági mentést az adatokról a szolgáltatás használata előtt. A Dell Factory Image Restore szolgáltatást csak abban az esetben használja, ha a rendszer-visszaállítás nem oldotta meg az operációs rendszer problémáját.**
- $\mathscr{U}$ **MEGJEGYZÉS:** Lehet, hogy a Dell Factory Image Restore egyes országokban és számítógépeken nem érhető el.

A Dell Factory Image Restore szolgáltatást csak utolsó módszerként használja az operációs rendszer visszaállítására. A szolgáltatás a merevlemezt a számítógép vásárlásakor működőképes állapotra állítja vissza. A számítógép kézhezvétele óta telepített összes program és fájl – többek között az adatfájlok is – véglegesen törlődnek a merevlemezről. Az adatfájlok közé tartoznak a dokumentumok, a táblázatok, az e-mail üzenetek, a digitális fényképek, a zenefájlok stb. Lehetőség esetén készítsen biztonsági mentést minden adatról a Dell Factory Image Restore használata előtt.

- **1.** Kapcsolja be a számítógépet. Amikor a DELL embléma megjelenik, nyomja meg az <F8> billentyűt többször egymás után a **Vista speciális rendszerindítási beállításai** ablak megjelenéséja.
- **MEGJEGYZÉS:** Ha túl sokáig vár, és megjelenik az operációs <u>U</u> rendszer logója, várjon tovább, amíg megjelenik a Microsoft® Windows® Asztal, majd kapcsolja ki a számítógépet, és próbálja újra.
- **2.** Válassza a **Számítógép javítása** lehetőséget.
- **3.** Megjelenik a **Rendszer-helyreállító beállítások** ablak.
- **4.** Válasszon billentyűzetkiosztást, majd kattintson a **Tovább** gombra.
- **5.** A javítási opciók eléréséhez jelentkezzen be helyi felhasználóként. A parancssor eléréséhez írja be a **felhasználó neve** mezőbe, hogy rendszergazda, majd kattintson az **OK** gombra.
- **6.** Kattintson a **Dell Factory Image Restore** elemre. Megjelenik a **Dell Factory Image Restore** üdvözlőképernyő.
- **MEGJEGYZÉS:** A konfigurációtól függően a **Dell Factory I Tools**, majd a **Dell Factory Image Restore** lehetőséget választhatia.
- **7.** Kattintson a **Next** (Tovább) gombra. A **Confirm Data Deletion** (Adattörlés jóváhagyása) képernyő jelenik meg.
- **FIGYELMEZTETÉS:** Ha meg szeretné szakítani a gyári lemezkép visszaállítását, kattintson a **Cancel** (Mégse) gombra.
- **8.** A jelölőnégyzet bejelölésével engedélyezze a merevlemez formázásának és a rendszerszoftver gyári állapotba való visszaállításának folytatását, majd kattintson a **Next** (Tovább) gombra.

Elkezdődik a visszaállítási folyamat, amely öt vagy több percet is igénybe vehet. Amikor az operációs rendszer és a gyárilag telepített alkalmazások visszaálltak a gyári beállításokra, üzenet jelenik meg.

**9.** Kattintson a **Finish** (Befejezés) gombra a számítógép újraindításához.

# **Az operációs rendszer újratelepítése**

### **Előkészületek**

Ha a Windows operációs rendszer újratelepítését fontolgatja egy újonnan telepített illesztőprogrammal fennálló probléma kijavítása érdekében, először próbálja meg használni a Windows Eszközillesztő visszagörgetése segédprogramját. Ha az Eszközillesztő program visszagörgetése nem oldotta meg a problémát, használja a rendszer-visszaállítást az operációs rendszer korábbi, az új eszköz illesztőprogramjának telepítése előtti állapotára való visszaállításához. Lásd a "Rendszer-visszaállítás" című részt az [52](#page-53-0) oldalon.

**FIGYELMEZTETÉS: A telepítés végrehajtása előtt az elsődleges merevlemezen lévő minden adatfájlról készítsen biztonsági másolatot. A hagyományos merevlemez-konfigurációk esetében az elsődleges meghajtó a számítógép által először észlelt meghajtó.**

A Windows újratelepítéséhez a következőkre van szükség:

- • Dell operációsrendszer-lemez
- Dell Drivers and Utilities lemez
- M

**MEGJEGYZÉS:** A Drivers and Utilities lemez a számítógép összeszerelésekor telepített illesztőprogramokat tartalmazza. Használja a Dell Drivers and Utilities lemezt bármely szükséges illesztőprogram betöltéséhez. Attól függően, hogy honnan rendelte a számítógépet, vagy kérte-e a lemezt, a Dell Drivers and Utilities lemez és az operációsrendszer-lemez nem biztos, hogy a számítógép tartozékát képezi.

### **A Windows Vista újratelepítése**

Az újratelepítés 1-2 órát vehet igénybe. Az operációs rendszer újratelepítése után az egyes eszközök illesztőprogramjait, avírusvédelmi programokat és egyéb szoftvereket is ismételten fel kell telepíteni.

**1.** Mentsen el és zárjon be minden nyitott fájlt, majd lépjen ki minden futó alkalmazásból.

- **2.** Helyezze be az operációsrendszer-lemezt.
- **3.** Kattintson a **Kilépés** gombra, ha a **Windows telepítése**  üzenetet látia.
- **4.** Indítsa újra a számítógépet.
- **5.** Amikor a DELL logó megjelenik, azonnal nyomja meg az <F12> billentyűt.
- **MEGJEGYZÉS:** Ha túl sokáig vár, és megjelenik az operációs rendszer logója, várjon tovább, amíg megjelenik a Microsoft® Windows® Asztal, majd kapcsolja ki a számítógépet, és próbálja újra.
- **MEGJEGYZÉS:** Az alábbi lépések csak egy alkalomra <u>U</u> változtatják meg az indítószekvenciát. A következő indítás alkalmával a számítógép a rendszerbeállításokban megadott eszközöknek megfelelően indul el.
- **6.** Amikor megjelenik az indítóeszközök listája, jelölje ki a **CD/ DVD/CD-RW meghajtót**, majd nyomja meg az <Enter> billentyűt.
- **7. A CD-ROM-ról való indításhoz** nyomja meg bármelyik gombot, és kövesse a képernyőn megjelenő utasításokat.

# **Segítségkérés**

Amennyiben problémát tapasztal a számítógéppel, az alábbi lépésekben leírtak végrehajtásával diagnosztizálhatja és elháríthatia a problémát:

- **1.** A számítógép problémájára vonatkozó információkat és műveleteket a "Problémamegoldás" című fejezetben találja a [37](#page-38-0) oldalon.
- **2.** További hibaelhárítási tudnivalókat a merevlemezre telepített Dell technológiai útmutatóban vagy a Dell támogatási weboldalán talál, a **support.dell.com/manuals** címen.
- **3.** A Dell Diagnostics futtatási műveleteit lásd a Dell Diagnostics című részben, a [47](#page-48-0) oldalon.
- **4.** Töltse ki a Diagnosztikai ellenőrzőlistát a [62](#page-63-0) oldalon.
- **5.** Vegye igénybe a Dell Support honlapon (**support.dell.com**) elérhető online szolgáltatásokat a telepítési és hibaelhárítási műveletekhez. A Dell Support honlap bővebb támogatási listáját megtalálhatja az Online szolgáltatások című fejezetben, az [58](#page-59-0) oldalon.
- **6.** Ha az előző lépések nem oldották meg a problémát, nézze meg a "Telefonhívás előtti teendők" című részt a [61](#page-62-0) oldalon.
- **MEGJEGYZÉS:** Hívja a Dell támogatást a számítógép közelében lévő telefonról, hogy az ügyfélszolgálat munkatársa segíthessen a szükséges műveletek elvégzésében.
- 
- **MEGJEGYZÉS:** Nem minden országban áll rendelkezésre a Dell expressz szervizkódrendszer.

A Dell automatizált telefonos rendszerének utasítására írja be az expressz szervizkódot, hogy a hívás a megfelelő ügyfélszolgálati munkatárshoz kerüljön. Ha nincsen expressz szervizkódja, nyissa meg a **Dell tartozékok** mappát, duplán kattintson az **expressz szervizkód** ikonra, és kövesse az utasításokat.

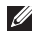

**MEGJEGYZÉS:** A szolgáltatások némelyike nem mindig érhető el az Egyesült Államokon kívül. Hívja fel a Dell képviseletet az elérhetőséggel kapcsolatos információkért.

# **Műszaki támogatás és ügyfélszolgálat**

A Dell ügyfélszolgálata készséggel ad választ a Dell™ hardverrel kapcsolatos minden kérdésre. Ügyfélszolgálatunk munkatársai számítógép alapú diagnosztikát használnak a gyors és pontos válaszadás érdekében.

A Dell támogatási szolgálat elérhetőségét megtekintheti a Telefonhívás előtti teendők című részben, a [61](#page-62-0) oldalon, majd keresse meg a lakóhelyének megfelelő elérhetőséget, vagy látogasson el a **support.dell.com** oldalra.

### **DellConnect™**

A DellConnect egyszerű online hozzáférési eszköz, amely lehetővé teszi, hogy a Dell ügyfélszolgálati alkalmazottja szélessávú kapcsolattal hozzáférjen a számítógéphez, majd diagnosztizálja és megjavítsa a hibát az Ön felügyelete mellett. További információért látogasson el a **www.dell.com/DellConnect** oldalra.

# <span id="page-59-0"></span>**Online szolgáltatások**

A Dell termékeit és szolgáltatásait az alábbi webhelyeken ismerheti meg:

- • **www.dell.com**
- **www.dell.com/ap** (csak Ázsia és a Csendes-óceán térsége)
- • **www.dell.com/jp** (csak Japán)
- • **www.euro.dell.com** (csak Európa)
- **www.dell.com/la** (Latin Amerika és a Karib-térség országai)
- • **www.dell.ca** (csak Kanada)

A Dell Support az alábbi webhelyeken és e-mail címeken keresztül érhető el:

### **Dell Support webhelyek**

- • **support.dell.com**
- • **support.jp.dell.com** (csak Japán)
- • **support.euro.dell.com** (csak Európa)

### **Dell Support e-mail címek:**

- • **mobile\_support@us.dell.com**
- • **support@us.dell.com**
- • **la-techsupport@dell.com** (csak Latin-Amerika és a Karibtérség országai)
- **apsupport@dell.com** (csak Ázsia és a Csendes-óceáni térség)

### **Dell marketing és értékesítési e-mail címek**

- **apmarketing@dell.com** (csak Ázsia és a Csendes-óceáni térség)
- **sales\_canada@dell.com** (csak Kanada)

### **Névtelen fájlátviteli protokoll (FTP):**

• **ftp.dell.com**

Lépjen be anonymous felhasználónévvel, és használja az e-mail címét jelszóként.

# **Automatizált szolgáltatás a rendelés állapotáról**

A Dellnél rendelt bármely termék állapotát ellenőrizheti a **support.dell.com** weblapon, vagy felhívhatja a rendelési állapottal foglalkozó automatizált szolgáltatást. A rögzített hang megkéri Önt a rendelés megkereséséhez és az arról való jelentéshez szükséges adatok megadására. A lakóhelyének megfelelő telefonszámot lásd A Dell elérhetőségei című részben, a [63](#page-64-0) oldalon.

Amennyiben problémája van megrendelésével, például alkatrészek hiányoznak vagy hibásak, vagy helytelen a számlázás, forduljon a Dell ügyfélszolgálatához. Híváskor készítse elő számláját vagy a csomagszelvényét. A lakóhelyének megfelelő telefonszámot lásd A Dell elérhetőségei című részben, a [63](#page-64-0) oldalon.

# **Termékinformáció**

Ha információra van szüksége a Dellnél kapható további termékekkel kapcsolatban, vagy ha megrendelést szeretne feladni, látogasson el a **www.dell.com** weboldalra. A lakóhelyének megfelelő telefonszámért, vagy ha egy kereskedelmi ügyintézővel szeretne beszélni, tekintse meg A Dell elérhetőségei című részt a [63.](#page-64-0) oldalon.

 $\mathscr{U}$ 

## **Eszközök visszaküldése garanciális javításra vagy visszafizetésre**

**MEGJEGYZÉS:** Mielőtt visszaküldené a terméket a Dellnek, fontos, hogy biztonsági mentést készítsen a merevlemezen és a termék más táreszközein lévő adatokról. Távolítson el minden bizalmas, szerzői joggal védett és személyes adatot, valamint a cserélhető adathordozókat, mint például CD-k és PC-kártyák. A Dell nem vállal felelősséget semmilyen bizalmas, szerzői joggal védett vagy személyes adatért; adatvesztésért vagy -sérülésért; illetve az esetlegesen aszámítógépben hagyott cserélhető adathordozó sérüléséért vagy elveszéséért.

Készítsen elő minden javításra vagy visszafizetésre visszaküldendő eszközt, az alábbiak szerint:

- **1.** Hívja fel a Dellt, hogy kapjon egy azonosító számot a visszaküldendő termékhez, és ezt írja rá olvashatóan, jól kivehetően a dobozra.
- **MEGJEGYZÉS:** A lakóhelyének megfelelő telefonszámot  $\mathscr{M}$ megtalálhatja a A Dell elérhetőségei című részben, a [63](#page-64-0). oldalon.
- **2.** Küldje el a számla másolatát, és a visszaküldés okát is írja le részletesen.
- **3.** Küldje el a diagnosztikai ellenőrzőlistát (lásd a "Diagnosztikai ellenőrzőlista" c. fejezetet a [62.](#page-63-0) oldalon), feltüntetve a futtatott teszteket és a Dell Diagnostics hibaüzeneteit (lásd a Dell Diagnostics című fejezetet a [47](#page-48-0). oldalon).
- **4.** Visszafizetés esetén küldje el az eszközökhöz tartozó kellékeket (tápkábelek, szoftverek, útmutatók stb.).

**5.** A visszaküldésre szánt berendezést csomagolja az eredeti (vagy azzal egyenértékű) csomagolásba.

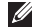

**MEGJEGYZÉS:** A szállítási költségeket az ügyfél vállalja. Szintén Ön felelős a visszaküldött termék biztosításáért, valamint vállalja a termék szállítás közbeni eltűnésének kockázatát. Utánvételes csomagokat nem fogadunk el.

**MEGJEGYZÉS:** Azokat a csomagokat, amelyek az előírt feltételeknek nem tesznek eleget, visszaküldjük a feladónak.

# <span id="page-62-0"></span>**Telefonhívás előtti teendők**

**MEGJEGYZÉS:** Híváskor készítse elő az expressz U szervizkódot. A kód segítségével a Dell automata telefonos támogatási rendszere hatékonyabban irányítja hívását a megfelelő helyre. A szervizcímkén szereplő számot is kérhetik Öntől (a számítógép hátulján vagy alján található).

Ne felejtse el kitölteni a következő Diagnosztikai ellenőrzőlistát. Ha lehetséges, kapcsolja be a számítógépet, mielőtt felhívja a Dellt segítségért, és a számítógép közelében lévő készülékről telefonáljon. Előfordulhat, hogy megkérik néhány parancs begépelésére, részletes információ átadására működés közben, vagy hogy próbáljon ki más lehetséges hibaelhárítási lépést magán a számítógépen. Győződjön meg róla, hogy a számítógép dokumentációi elérhetőek.

### **Segítségkérés**

#### <span id="page-63-0"></span>**Diagnosztikai ellenőrzőlista**

- • Név:
- • Dátum:
- • Cím:
- • Telefonszám:
- Szervizcímke (vonalkód a számítógép hátulján vagy alján):
- • Expressz szervizkód:
- • Visszaküldött termék azonosítószáma (ha kapott ilyet a Dell műszaki támogatást ellátó munkatársától):
- • Operációs rendszer és verziója:
- • Eszközök:
- • Bővítőkártyák:
- • Csatlakozik hálózathoz? Igen/Nem
- • Hálózat, verzió és hálózati adapter:
- • Programok és verziók:

Nézze át az operációs rendszer dokumentációit, hogy meghatározhassa a rendszerindító fájlok tartalmát. Ha a számítógéphez nyomtató csatlakozik, nyomtasson ki minden fájlt. Ha mégsem, mentse el az összes fájl tartalmát, mielőtt felhívná a Dellt.

- • Hibaüzenet, hangkód vagy diagnosztikai kód:
- • A probléma leírása és a végrehajtott hibaelhárítási műveletek:

# <span id="page-64-0"></span>**Dell elérhetőségei**

Az Egyesült Államokban lévő ügyfelek hívják a 800-WWW-DELL (800-999-3355) számot.

**MEGJEGYZÉS:** Ha nem rendelkezik aktív internetkapcsolattal, elérhetőséget találhat a megrendelőlapon, számlán, a csomagolószelvényen vagy a Dell termékkatalógusban.

A Dell többféle online és telefonos támogatási és szolgáltatási megoldást kínál. Az elérhetőség országonként és termékenként változik, és előfordulhat, hogy néhány szolgáltatás nem áll rendelkezésre az Ön régiójában.

A Dell megkeresése kereskedelmi, műszaki támogatás vagy ügyfélszolgálati ügyben:

- **1.** Látogassa meg a **www.dell.com/contactdell** oldalt.
- **2.** Válassza ki az adott országot vagy régiót.
- **3.** Jelölje ki az igényeinek megfelelő szolgáltatás vagy támogatás hivatkozását.
- **4.** Lépjen kapcsolatba a Dell-lel az Önnek legkényelmesebb módon.

# **További információk és források keresése**

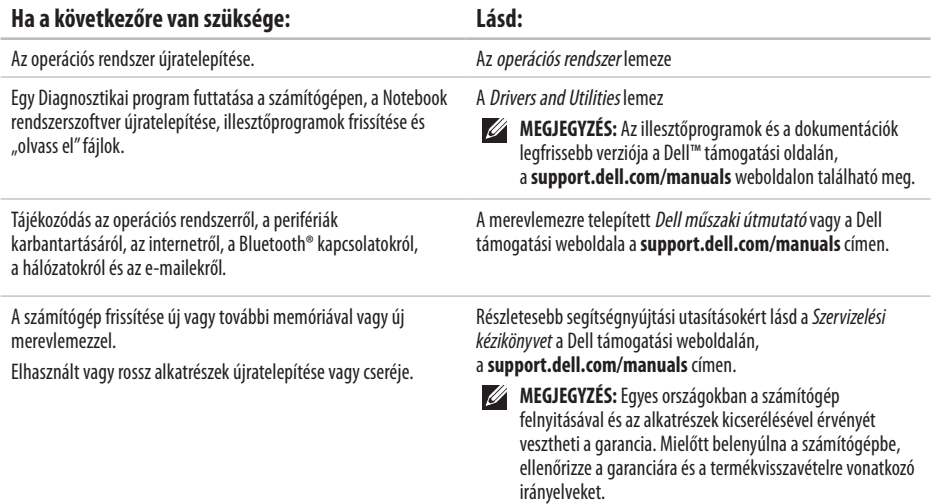

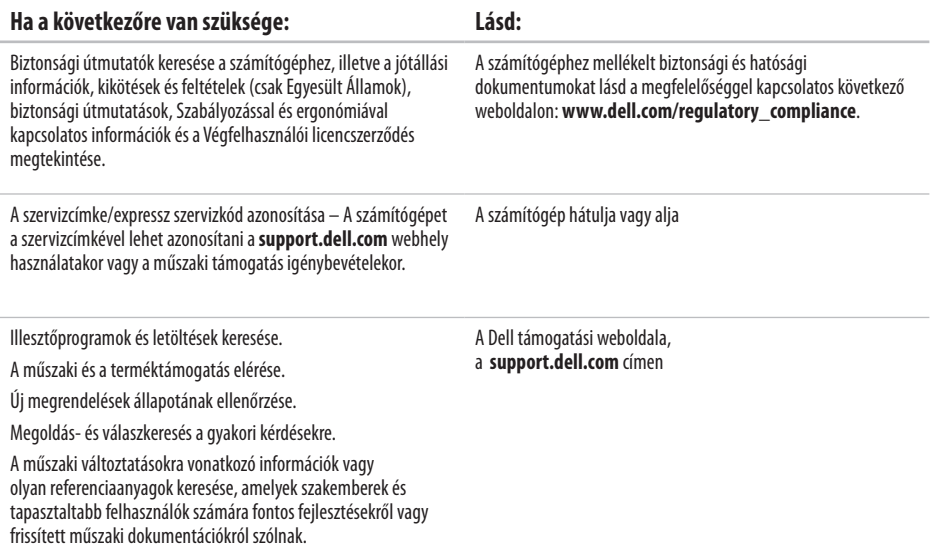

### <span id="page-67-0"></span>**Számítógépmodell**

Inspiron 17

Ez a fejezet információkat tartalmaz a számítógép beállításáról és frissítéséről, vagy az illesztőprogramok frissítéséről.

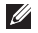

**MEGJEGYZÉS:** A kínált opciók régiónként eltérőek lehetnek. Ha többet szeretne megtudni a számítógép konfigurációjáról, kattintson a **Start**→ **Súgó és támogatás** menüpontra, és válassza aszámítógép adatainak megtekintését.

#### **Processzor**

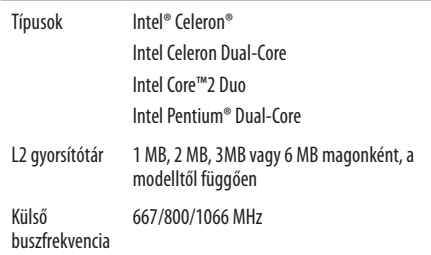

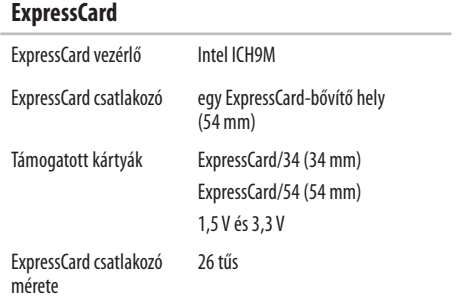

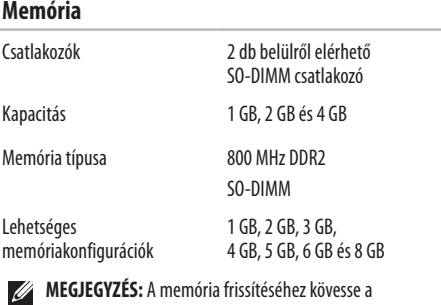

- **MEGJEGYZÉS:** A memória frissítéséhez kövesse a *Szervizelési kézikönyv* utasításait a Dell támogatási weboldalán, a **support.dell.com/manuals** címen.
- 

**MEGJEGYZÉS:** A kétcsatornás sávszélesség kihasználása érdekében mindkét memórianyílásba ugyanakkora méretű kártyát kell helyezni.

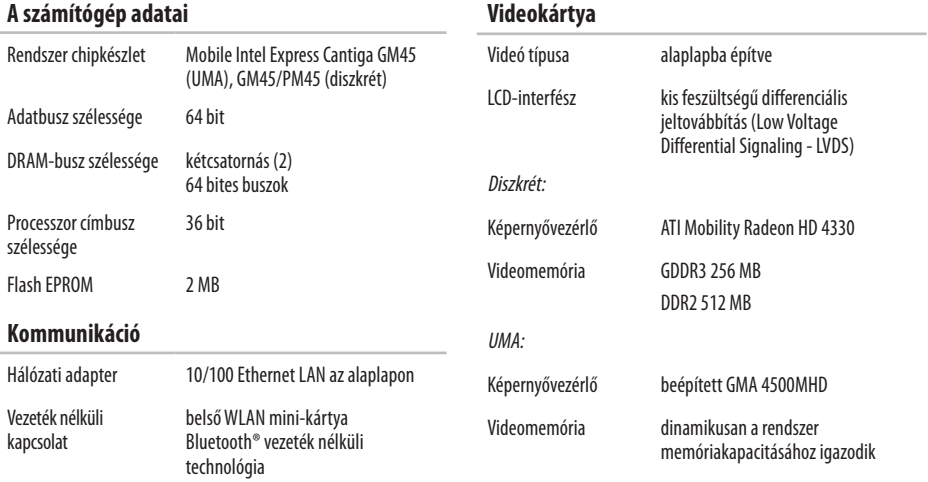

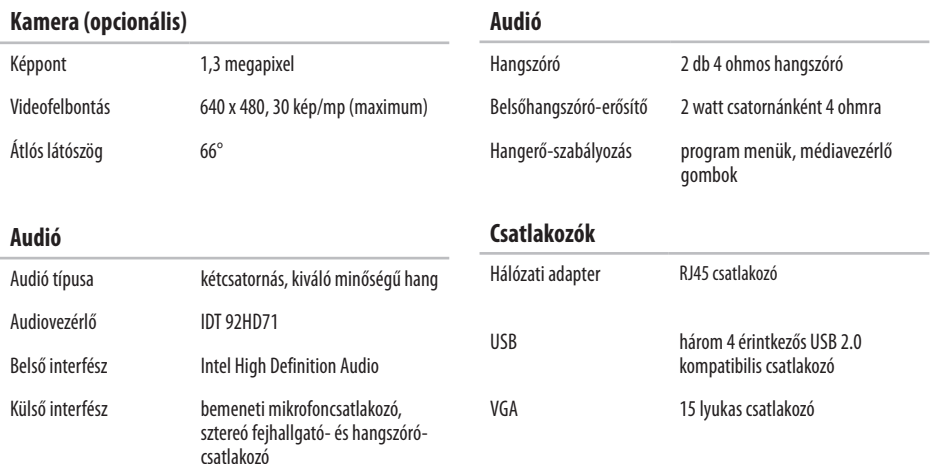

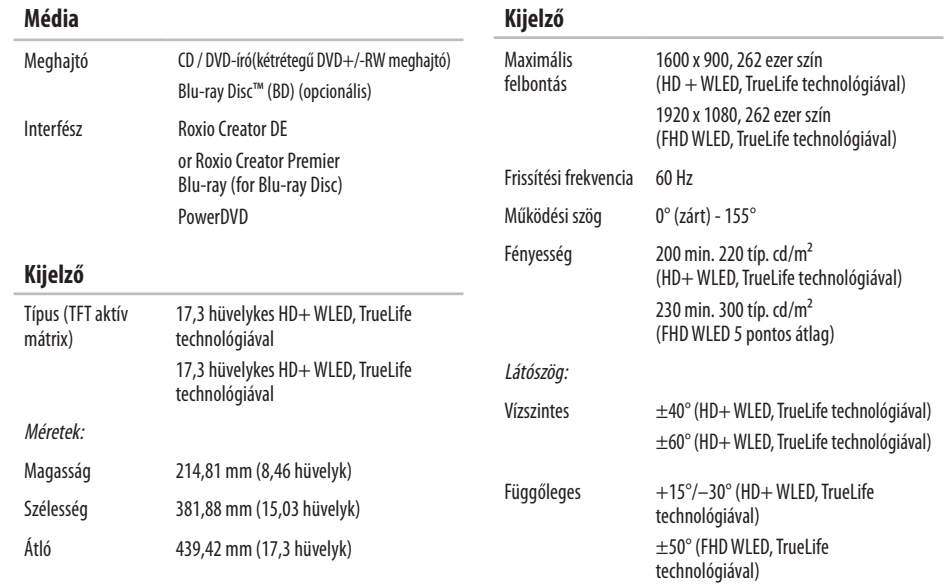
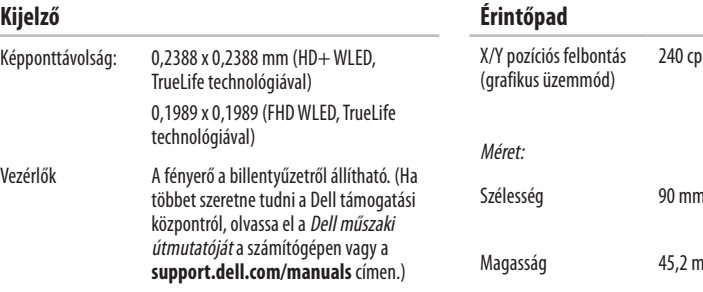

Elrendezés QWERTY/AZERTY/Kanji

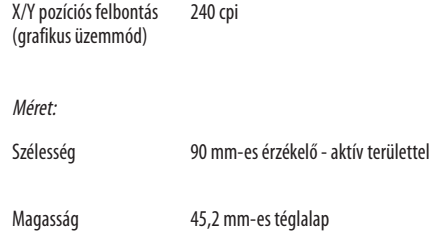

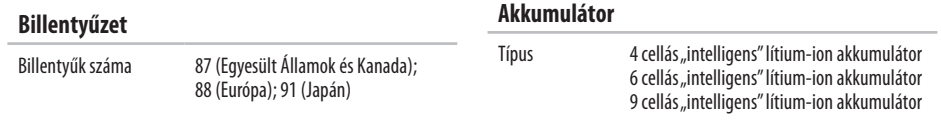

**Akkumulátor**

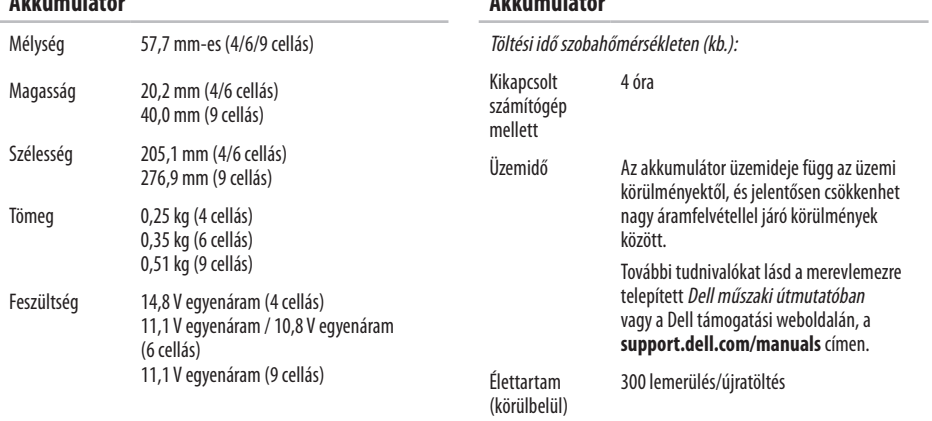

#### **Akkumulátor**

#### <span id="page-74-0"></span>**Akkumulátor**

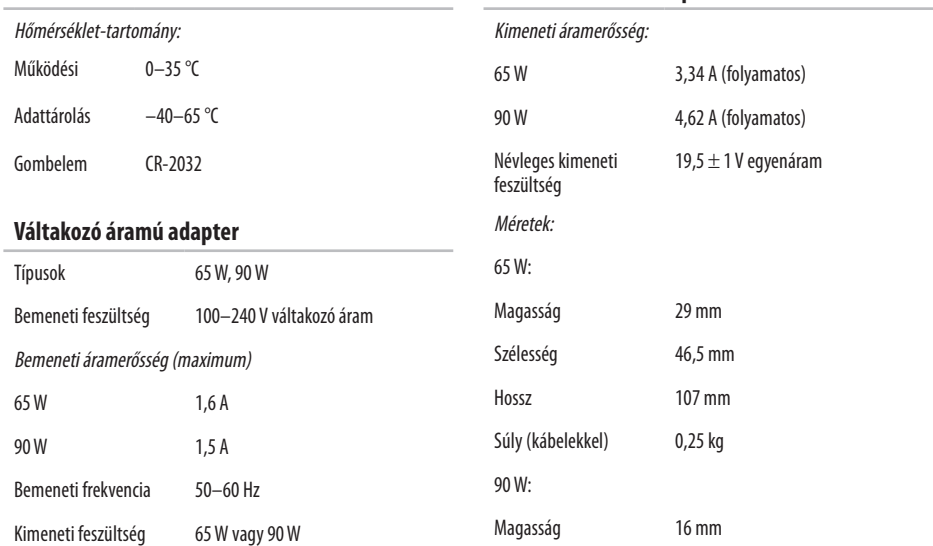

**Váltakozó áramú adapter**

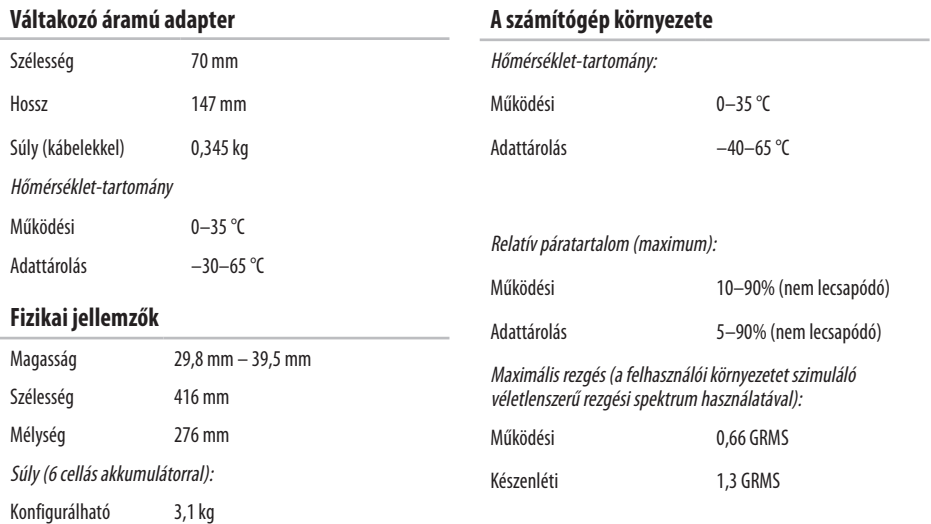

**74**

úgy, hogy kevesebb legyen, mint

#### **A számítógép környezete**

Maximális rázkódás (működési: a merevlemezen futó Dell Diagnostics segédprogrammal mérve és egy 2 milliszekundumos fél-szinusz hullám erejéig; készenléti: mérve a merevlemez fejének alaphelyzetében egy 2 milliszekundumos fél-szinusz hullám erejéig):

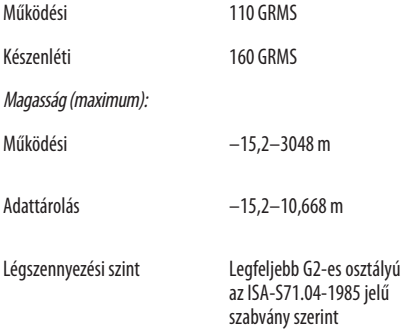

# **Függelék**

# **A Macrovision termékére vonatkozó nyilatkozat**

Ez a termék olyan szerzői jogokkal védett technológiát tartalmaz, amelyre egyesült államokbeli szabadalmak és más szellemi tulajdonjogok érvényesek. A szerzői jog hatálya alá tartozó védelmi technológia kizárólag a Macrovision Corporation engedélyével, csak otthoni vagy egyéb korlátozott megtekintési célra használható fel, amennyiben a Macrovision Corporation más felhatalmazást nem ad. Tilos a termék visszafejtése vagy gépi kódból történő visszafordítása.

# **Tárgymutató**

# **A**

adat, biztonsági mentés **[3](#page-37-0) 6** a Dell hívása **6 [1](#page-62-0)**

# **B**

beállítás, előkészületek **[5](#page-6-0)** biztonsági másolatok létrehozás **[3](#page-37-0) 6** bővítőbusz **[6](#page-69-0) 8**

# **C**

CD-lemezek, lejátszás és létrehozás **[3](#page-35-0) 4** chipkészlet **[6](#page-69-0) 8**

#### **D**

DellConnect **[5](#page-58-0) 7** Dell Diagnostics **[4](#page-48-0) 7** Dell Factory Image Restore **5 [3](#page-54-0)** Dell műszaki útmutató további információ **6 [4](#page-65-0)** Dell Online kapcsolatfelvétel **[6](#page-64-0) 3** Dell Support weboldal **[6](#page-66-0) 5** Dell támogatási központ **[4](#page-46-0) 5** Diagnosztikai ellenőrzőlista **[6](#page-63-0) 2**

# **E**

elosztó, használat **[6](#page-7-0)** e-mail címek műszaki támogatás **[5](#page-59-0) 8** energia takarékosság **[3](#page-36-0) 5** energiatakarékosság **3 [5](#page-36-0)**

# **F**

források, továbbiak keresése **6 [4](#page-65-0)** FTP-bejelentkezés, névtelen **[5](#page-59-0) 8**

#### **Tárgymutató**

#### **Gy** gyári lemezkép visszaállítása **[5](#page-54-0) 3**

# **H**

hálózati kapcsolat javítás **3 [9](#page-40-0)** hardver-hibaelhárítás **[4](#page-48-0) 7** hardverproblémák diagnosztika **[4](#page-48-0) 7**

# **I**

illesztőprogramok és letöltések **6 [5](#page-66-0)** Internetes csatlakozás **[1](#page-13-0) 2** ISZ

internetszolgáltató **[1](#page-13-0) 2**

#### **J**

jótállás csere **[6](#page-61-0) 0**

#### **K**

károk, elkerülése **[5](#page-6-0)**

#### **M**

memóriaproblémák megoldás **[4](#page-43-0) 2** memóriatámogatás **6 [7](#page-68-0)**

#### **P**

processzor **[6](#page-67-0) 6**

#### **R**

rendszerüzenetek **[4](#page-47-0) 6** rendszer-visszaállítás **[5](#page-53-0) 2**

### **S**

súgó támogatás és segítségnyújtás **[5](#page-57-0) 6**

### **Sz**

számítógép, beállítás **[5](#page-6-0)** számítógép-kapacitás **[3](#page-35-0) 4** szellőzés, biztosítás **[5](#page-6-0)** szellőzés, elhelyezés **[5](#page-6-0)**

szoftverfunkciók **[34](#page-35-0)** szoftverproblémák **[43](#page-44-0)**

# **T**

támogatási e-mail címek **[58](#page-59-0)** támogatási oldalak világszerte **[58](#page-59-0)** termékek információk és vásárlás **[59](#page-60-0)** termékek szállítása javításhoz vagy cseréhez **[60](#page-61-0)** testreszabás Asztal **[34](#page-35-0)** energiagazdálkodási beállítások **[35](#page-36-0)** további információk keresése **[64](#page-65-0) Ü**

ügyfélszolgálat **[57](#page-58-0)**

# **V**

váltakozó áramú adapter méret és tömeg **[73](#page-74-0)** vezetékes hálózati kapcsolat **[7](#page-8-0)** vezeték nélküli hálózati kapcsolat **[39](#page-40-0)**

## **W**

Windows, újratelepítés **[54](#page-55-0)** Windows újratelepítése **[54](#page-55-0)** Windows Vista® **[9](#page-10-0)** Program kompatibilitása varázsló **[44](#page-45-0)** újratelepítés **[55](#page-56-0)**

Írországban nyomtatva.

www.dell.com | support.dell.com

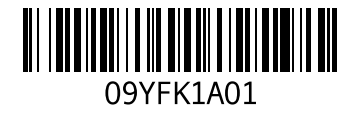